Министерство образования Республики Беларусь Учреждение образования «Витебский государственный университет имени П.М. Машерова» Кафедра информатики и информационных технологий

**Н.В. Булгакова, А.А. Чиркина** 

# **Технологии обработки текстовой информации средствами Microsoft Word**  Н.В. Булгакова, А.А. Чиркина<br>Гехнологии обработки текстовой<br>информации средствами<br>Microsoft Word<br>методических заданий и лабораторных работ<br>практических заданий и лабораторных работ

*Методические рекомендации к выполнению практических заданий и лабораторных работ*

> *Витебск ВГУ имени П.М. Машерова 2016*

Печатается по решению научно-методического совета учреждения образования «Витебский государственный университет имени П.М. Машерова». Протокол № 1 от 25.10.2016 г.

Авторы: старший преподаватель кафедры информатики и информационных технологий ВГУ имени П.М. Машерова Н.В. Булгакова; доцент кафедры информатики и информационных технологий ВГУ имени П.М. Машерова, кандидат биологических наук **А.А. Чиркина** 

#### Рецензенты:

доцент кафедры прикладного и системного программирования ВГУ имени П.М. Машерова, кандидат физико-математических наук, доцент *Л.В. Маркова*; доцент кафедры логистики и менеджмента ВФ УО ФПБ «Международный университет "МИТСО"», кандидат физико-математических наук, доцент *А.М. Воронов* 

#### **Булгакова, Н.В.**

**Б90** Технологии обработки текстовой информации средствами Microsoft Word : методические рекомендации к выполнению практических заданий и лабораторных работ / Н.В. Булгакова, А.А. Чиркина. – Витебск : ВГУ имени П.М. Машерова, 2016. – 43 с.

Методические рекомендации разработаны в соответствии с программой дисциплины «Основы информационных технологий» специальности 1-40 01 01 03 «Программное обеспечение информационных технологий» и ориентированы на поддержку лабораторных занятий. В издании даются методические материалы по работе с текстовым процессором Word пакета MS Office, предназначенные для приобретения студентами навыков профессиональной работы с документами. В нем содержатся краткие теоретические сведения и указания к выполнению лабораторных работ студентами, изучающими информационые технологии обработки текстовой информации. Нечатается по решению научно-методического совета<br>
учеремения образования «Витобский государственный университет<br>
информационных технологий ВГУ имени ПМ. Машерова<br>
Н.В. Булгакова, донент кафедры информационных технологий

> **УДК 004.414.23(076.5) ББК 32.972.1я73**

© Булгакова Н.В., Чиркина А.А., 2016 © ВГУ имени П.М. Машерова, 2016

# Содержание

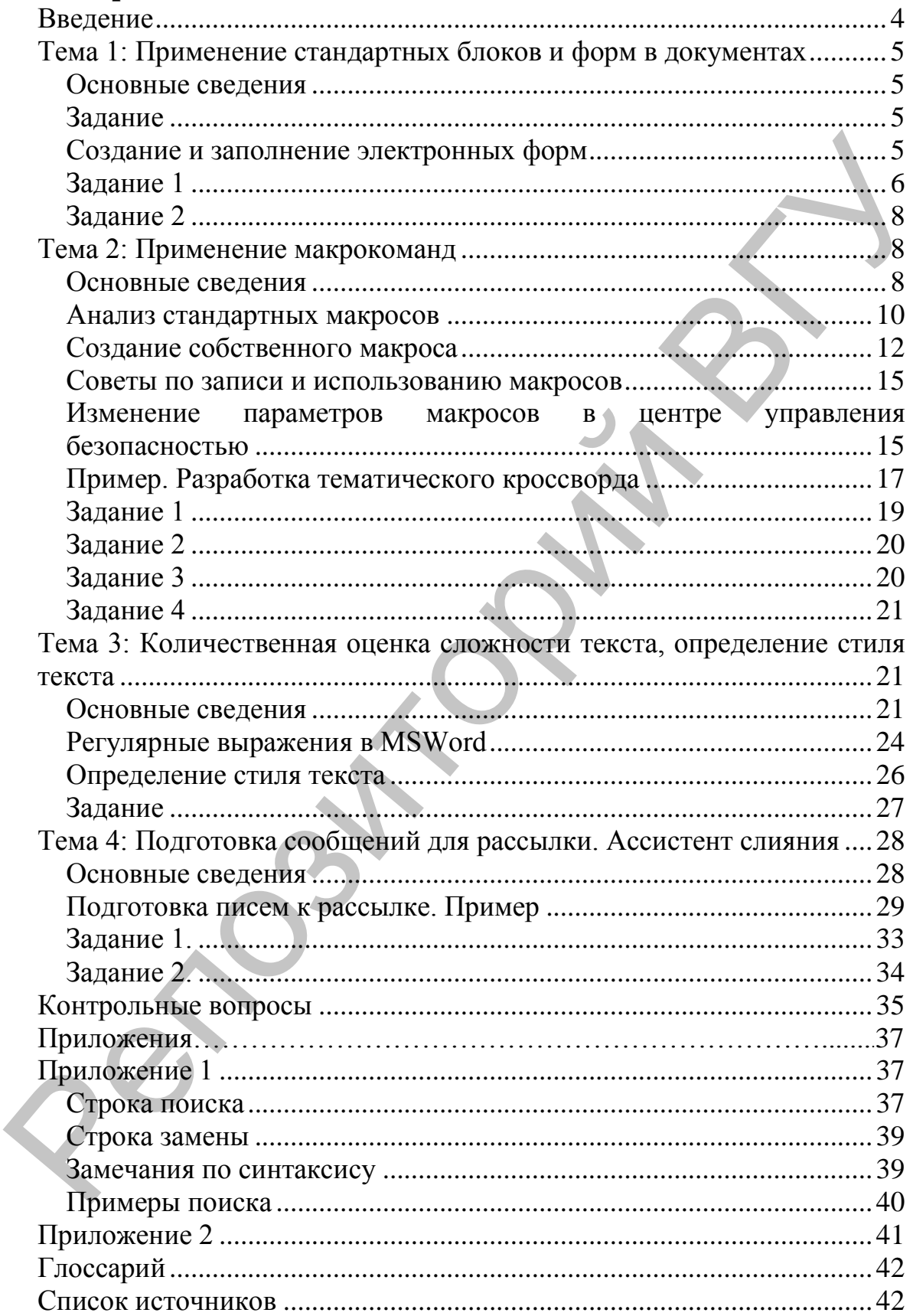

# **Введение**

Текстовый процессор Microsoft Word является одним из наиболее распространенных средств, реализующих технологии обработки текстовой информации. Функциональные возможности процессора Microsoft Word многообразны и включают как инструменты для выполнения рутинных операций по набору, форматированию, редактированию и подгтовки к печати текстов, так и более сложные инструменты, позволяющие оптимизировать работу с текстом.

Данные методические рекомендации предназначены для приобретения студентами навыков использования технологий обработки текстовой информации средствами MS Word в рамках программы дисциплины «Основы информационных технологий» специальности 1-40 01 01 03 «Программное обеспечение информационных технологий» Витебского государственного университета имени П.М. Машерова.

Издание предназначено для подготовки обучающихся к использованию современных информационных технологий работы с текстом как инструмента для решения научных и практических задач в своей предметной области. Оно включает в себя четыре темы, содержание которых предусматривает глубокое освоение возможностей приложения Microsoft Word и технологий обработки текстовой информации: применение стандартных блоков и форм в документах; применение макрокоманд; количественная оценка сложности текста и определение функционального стиля текста с использованием регулярных выражений; слияние документов и подготовка документов для рассылки. Каждая тема содержит краткую справочную информацию, подробно разобранные примеры, перечень практических заданий для выполнения студентами, включающих элементы исследовательской деятельности. имеют и политовки и понитие с политогии и политие и политие и подголовки и подголовки и подголовки и подголовки и политие и политие и политие и политие и политие и политие и политие и политие и политие и политие и полити

Работа с предлагаемым изданием способствует усилению информационной подготовки студентов как обязательной составляющей образовательного процесса, направленной на подготовку специалистов, способных эффективно применять средства информационных и коммуникационных технологий в процессе осуществления своей профессиональной деятельности.

Данные методические рекомендации ориентированы на поддержку проведения лабораторных и практических занятий в компьютерных классах; могут также использоваться для самостоятельной работы, индивидуального и дистанционного обучения.

4

# **Тема 1: Применение стандартных блоков и форм в документах**

# *Основные сведения*

При работе с текстом значительная часть времени может уходить на рутинные действия по компоновке нового документа из имеющихся набранных и оформленных фрагментов. Такие часто используемые фрагменты можно создать заранее и в готовом виде сохранить в хранилище. Для этого нужно выполнить следующую последовательность действий: иа рутнице действия по компоновке пового документа из посливном и обранить и обраник и оформенных франических франических франических сайдат в последовательность действии. Паме часто надежнить в крепоновки последовать со

- набрать, полностью отформатировать фрагмент, который в дальнейшем будет многократно использоваться и выделить его;
- перейти на вкладку **Вставка** и в группе **Текст** вызвать команду **Экспресс-блоки**; откроется меню, в которое по мере накопления будут добавляться пользовательские стандартные блоки;
- в открывшемся меню выбрать команду **Сохранить выделенный фрагмент** в коллекцию экспресс-блоков;
- в результате откроется диалог **Создание нового стандартного блока**; в появившемся диалоге установить параметры сохранения фрагмента: задать уникальное **Имя** нового блока; в поле **Коллекция** установить значение **Экспресс-блоки**.

Для вставки сохраненного экспресс-блока в текст документа нужно установить курсор в место вставки блока, перейти на вкладку **Вставка** и в группе **Текст** вызвать команду **Экспресс-блоки;** затем щелкнуть мышью по пункту галереи. Фрагмент вставится в точку положения курсора.

За стандартными блоками зарезервировано две горячих клавиши: чтобы создать новый экспресс-блок, нужно выделить подготовленный фрагмент текста и нажать клавиши **Alt+F3**. Можно набрать точное имя блока в точке вставки, и, не перемещая курсор, нажать клавишу **F3**. Имя блока будет заменено его на содержимое.

# *Задание*

Набрать и отформатировать блок «Утверждаю» для деловых бумаг. Добавить его в коллекцию экспрессблоков.

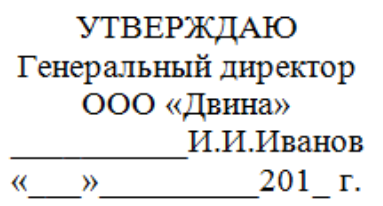

# *Создание и заполнение электронных форм*

Форма – это документ с незаполненными областями, в которые вводятся данные. Формы позволяют упростить и ускорить создание типичных документов, представленных бумажными бланками. Форма содержит неизменяемые элементы (текст, таблицы, рисунки), которые

недоступны для редактирования в процессе заполнения формы и изменяемые элементы (поля) – это пустые области, в которые при заполнении формы надо внести данные.

Формы создаются на основе какого-либо шаблона, в который добавляются элементы управления содержимым (флажки, текстовые поля, элементы управления «выбор даты», раскрывающиеся списки). Шаблон можно сохранить в папке на компьютере или в сети, а затем создавать новые документы на основе этого шаблона. Шаблон как файл может иметь расширение dotx или dotm (файл типа dotm позволяет выполнять макросы в файле). При сохранении документа документ сохраняется отдельно от шаблона, на котором он основан.

Для создания пользовательской электронной формы необходимо выполнить следующую последовательность действий:

- продумать макет формы: какие элементы формы будут неизменяемыми и изменяемыми, какие поля будут использоваться;
- открыть шаблон или документ, на основе которого будет создаваться форма;
- создать структуру формы;
- защитить форму;
- сохранить форму как шаблон.

Элементы управления расположены на ленте вкладки **Разработчик.** Для отображения вкладки **Разработчик** нужно открыть вкладку **Параметры Word Основные**, установить флажок **Показывать вкладку Разработчик** на ленте.

# *Задание 1*

Создать форму следующего вида:

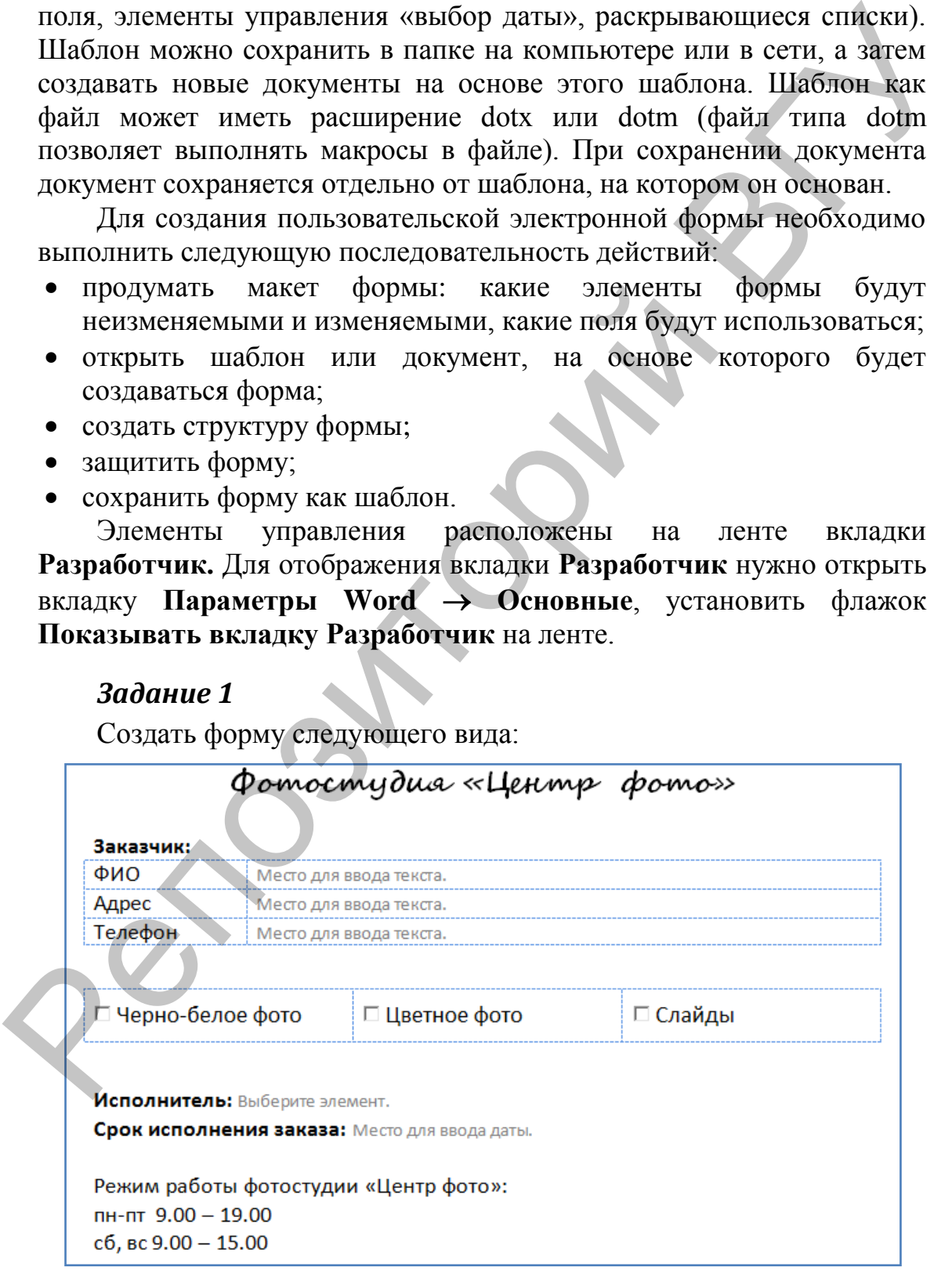

В этой форме имеется 3 текстовых поля (ФИО, адрес, телефон); 3 флажка (черно-белое фото, цветное фото, слайды), поле со списком (исполнитель) и поле типа дата (срок исполнения заказа).

**Создание структуры формы.** Чтобы добавить в форму элементы управления содержимым нужно перейти в **Режим конструктора** (вкладка **Разработчик** в группе **Элементы управления**), выбрать элемент управления, а затем щелкнуть место, куда его нужно вставить**.** 

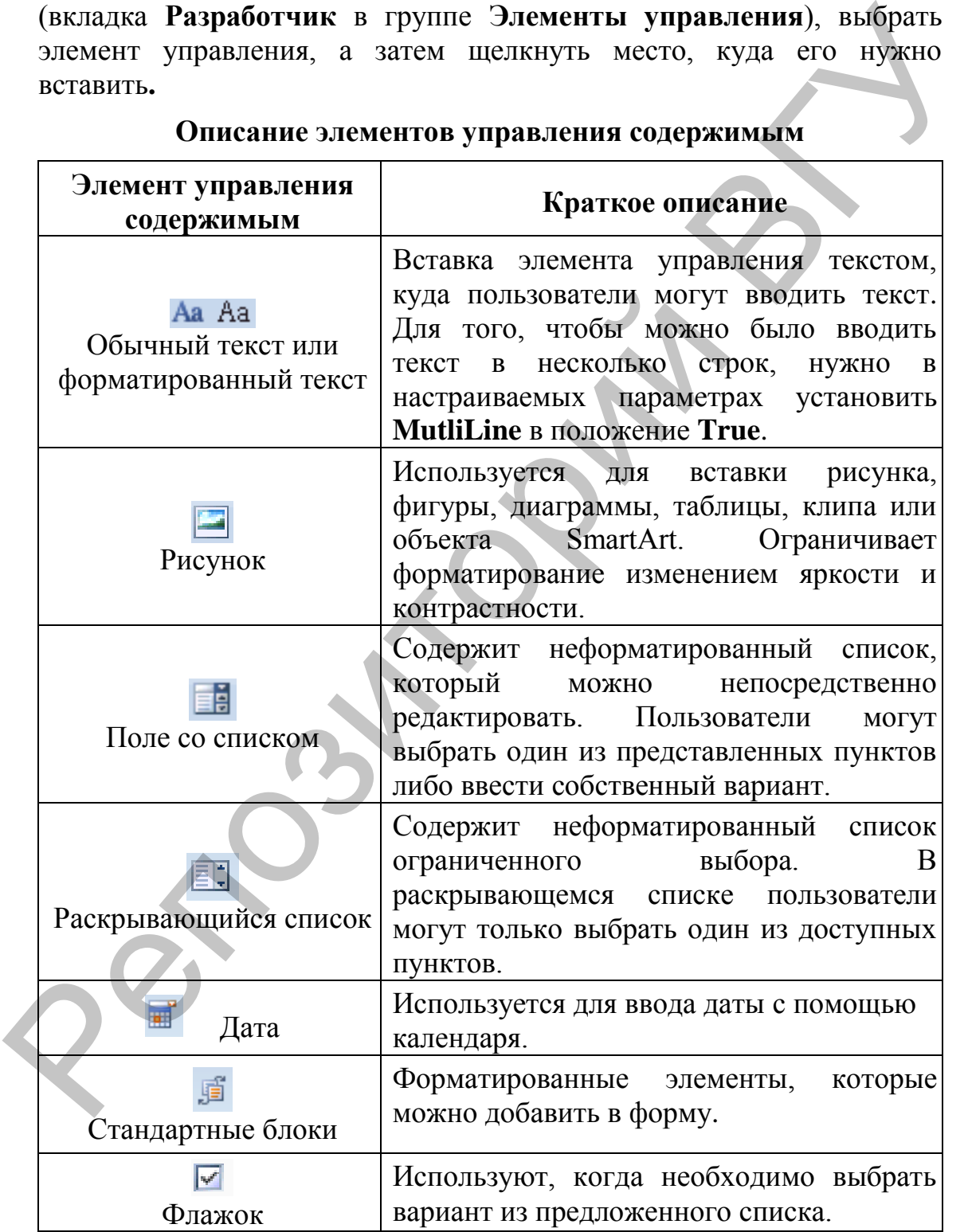

**Описание элементов управления содержимым**

Для описания параметров активного элемента управления содержимым вызовите свойства, нажав кнопку **Свойства** в группе Элементы управления. Каждому виду элементов управления содержимым выводиться соответствующее диалоговое окно с настраиваемыми параметрами.

После настройки свойств элементов управления необходимо установить защиту формы от изменений.

Зашита формы. Откройте форму, которую необходимо вкладке Главная в группе Редактирование защитить. На последовательно выберите команды Выделить и Выделить все или нажмите сочетание клавиш CTRL+A.

На вкладке Разработчик в группе Элементы управления нажмите кнопку Группировать и выберите команду Группировать.

Установите защиту формы. Для этого необходимо проделать следующую последовательность действий:

- проверьте, что режим конструктора отключен;
- вкладке Разработчик в группе Защитить  $\bullet$  Ha выберите Ограничить форматирование и редактирование;
- в области задач в группе Ограничение на редактирование поставьте флажок Разрешить только указанный способ редактирования документа;
- в списке ограничений редактирования выберите пункт Ввод данных в поля форм;
- в группе Включить защиту нажмите кнопку Да, Включить защиту;
- для назначения пароля введите пароль в строке Новый пароль (необязательно), затем подтвердите его. Если пароль не используется, изменить ограничения редактирования может любой пользователь.

# Задание 2

Создать бланк с тестовыми заданиями средствами MS Word. Бланк должен содержать поле для фамилии и имени анкетируемого; инструкции по заполнению; вопросы с закрытым набором вариантов (выбор одного или нескольких вариантов ответа из предложенного списка); вопросы с открытым набором вариантов (имеется поле, в которое анкетируемый может вписать свой ответ).

# Тема 2: Применение макрокоманд

# Основные сведения

Независимо от используемой операционной системы  $\mathbf{M}$ программных приложений пользователю часто приходится выполнять одни и те же последовательности команд. Вместо повторения последовательности команд каждый раз, когда необходимо выполнить

какую-либо задачу, можно создать макрос, который будет выполнять эту последовательность. Макросы позволяют вводить одиночную команду, выполняющую ту же задачу, для реализации которой было бы необходимо вводить несколько команд вручную.

Последовательности команд, записанные макрорекордером, первоначально назывались макрокомандами. Сейчас этот термин сократился до более простого слова – макрос. Применительно к информатике и программным приложениям под словом макрос всегда подразумевается макрокоманда.

Макросы, кроме удобства, имеют ряд иных преимуществ. Вопервых, запись макрорекордером неоднократно выполняемых команд повышает точность и скорость работы, поскольку компьютеры больше приспособлены для выполнения повторяющихся задач, чем люди. Во-вторых, при выполнении макросов обычно нет необходимости в присутствии человека-оператора. В случае, если макрос очень длинный или выполняет операции, требующие значительного времени, можно оставить работающий компьютер и делать что-нибудь другое, или переключиться на другое приложение. первопачально называние, макрокомандами. Сейчае этот термин и сокраснилем и обоиме простого слова – макрос. Произвитить для первопах аждую совращались для первопах аждую совращались подалание точность и макров первопах а

**Макрос** (макрокоманда или макроопределение) – это набор команд, объединенных под одним именем. Википедия трактует понятие макроса следующим образом: «макрос – программный алгоритм действий, записанный пользователем». Иными словами, макрос является командой, которая создается самим пользователем и служит для автоматизации рутинных операций.

Макросы можно закреплять за любыми меню, комбинациями клавиш и панелями инструментов. Простейший способ создания макроса – запись последовательности действий, необходимых для какой-либо обработки документа.

При обработке макроса выполняется заданная для каждого макроса последовательность действий – нажатия на клавиши, выбор пункта меню и т.д. Текстовый процессор Word предоставляет интерфейс для записи новых и перезаписи существующих макросов. Используя макросы можно значительно увеличить эффективность работы с приложением.

Макрорекордер (или просто «рекордер») записывает все действия пользователя, включая ошибки и неправильные запуски. Когда программа воспроизводит макрос, она выполняет каждую записанную рекордером команду точно в такой последовательности, в которой она выполнялась во время записи. Первые макрорекордеры имели серьезный недостаток: если во время записи длинной последовательности действий была допущена ошибка, то единственной возможностью удалить эту ошибку являлась повторная запись макроса. Кроме того, если надо было внести небольшое

изменение в длинный макрос, то также приходилось перезаписывать весь макрос. Перезапись длинного макроса часто приводила к дополнительным ошибкам в новой записи. По этим причинам разработчики программного обеспечения добавили макрорекордерам возможность редактирования макросов, чтобы можно было легко исправлять небольшие ошибки или вносить другие изменения в макрос без его полной перезаписи. Каждый макрос записан в VBA.

Обычно макрос содержит следующие элементы.

**Ключевое слово Sub**. Этим обозначается начало макроса. Из-за ключевого слова Sub (от англ. *subroutine* – подпрограмма) командные макросы также называются процедурами-подпрограммами.

**Имя макроса**. После ключевого слова Sub добавляется имя макроса, за которым следует открывающаяся и закрывающаяся скобки.

**Комментарии**. Первые несколько строк кода начинаются с апострофа «'», которые говорят редактору VBA, что эти строки являются комментариями. Комментарии отображаются только в окне редактора, при выполнении макроса они не обрабатываются. В каждом записанном макросе в комментариях указывается имя макроса, а также описание, которые вводятся в диалоговом окне «Запись макроса».

**Макрооператоры**. Основное тело макроса (другими словами, строки между ключевыми словами Sub и EndSub, исключая комментарии в начале макроса) состоит из последовательности операторов. Они являются интерпретацией действий, которые были выполннены во время записи макроса.

Строки макроса в модуле VBA являются обычным текстом, который можно изменять также, как это делается в любом текстовом редакторе. Если макрос содержит операторы, которые необходимо удалить, можно просто удалить лишние строки из модуля.

Часто возникает необходимость добавить новые действия в записанный макрос. К сожалению, VBA не предоставляет никаких возможностей записи новых операторов в существующий макрос. Вместо этого, нужно сначала записать новый макрос, содержащий необходимые команды, и отобразить его код на экране. Затем можно использовать стандартные средства Windows копирования и вставки (можно просто перетащить текст из одного окна в другое), чтобы перенести необходимые операторы из нового макроса в исходный. вен равляти и совольние ошибки или вносить другие изменения в макрос без голопой переванием каждый макрос движни и VBA.<br>
Ключевого словя Sub (от англ. язытовозначием в макрос заниси и VBA.<br>
Ключевого словя Sub (от англ.

#### *Анализ стандартных макросов*

В Microsoft Office Word имеются стандартные макросы: «стили», «оглавление», «нумерация страниц».

В макросах «стили» тексту задаются тип шрифта, размер шрифта, положение текста на странице, начертание (полужирный, курсив, подчеркнутый), размер межстрочного интервала, цвет. Количество таких макросов может меняться, но есть набор основных, предлагаемых по умолчанию (см. рис. 1).

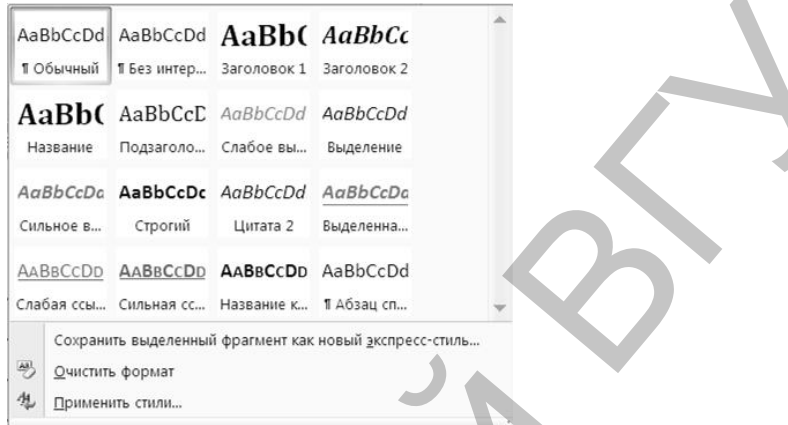

#### **Рисунок 1. Базовый набор макросов стилей**

В макросе «оглавление» (автособираемое оглавление) выстраивается оглавление, копируя текст, ориентируясь на стили заголовков, и устанавливается их положение в документе (на какой странице расположены). Всего автособираемых оглавлений два (см. рис. 2).

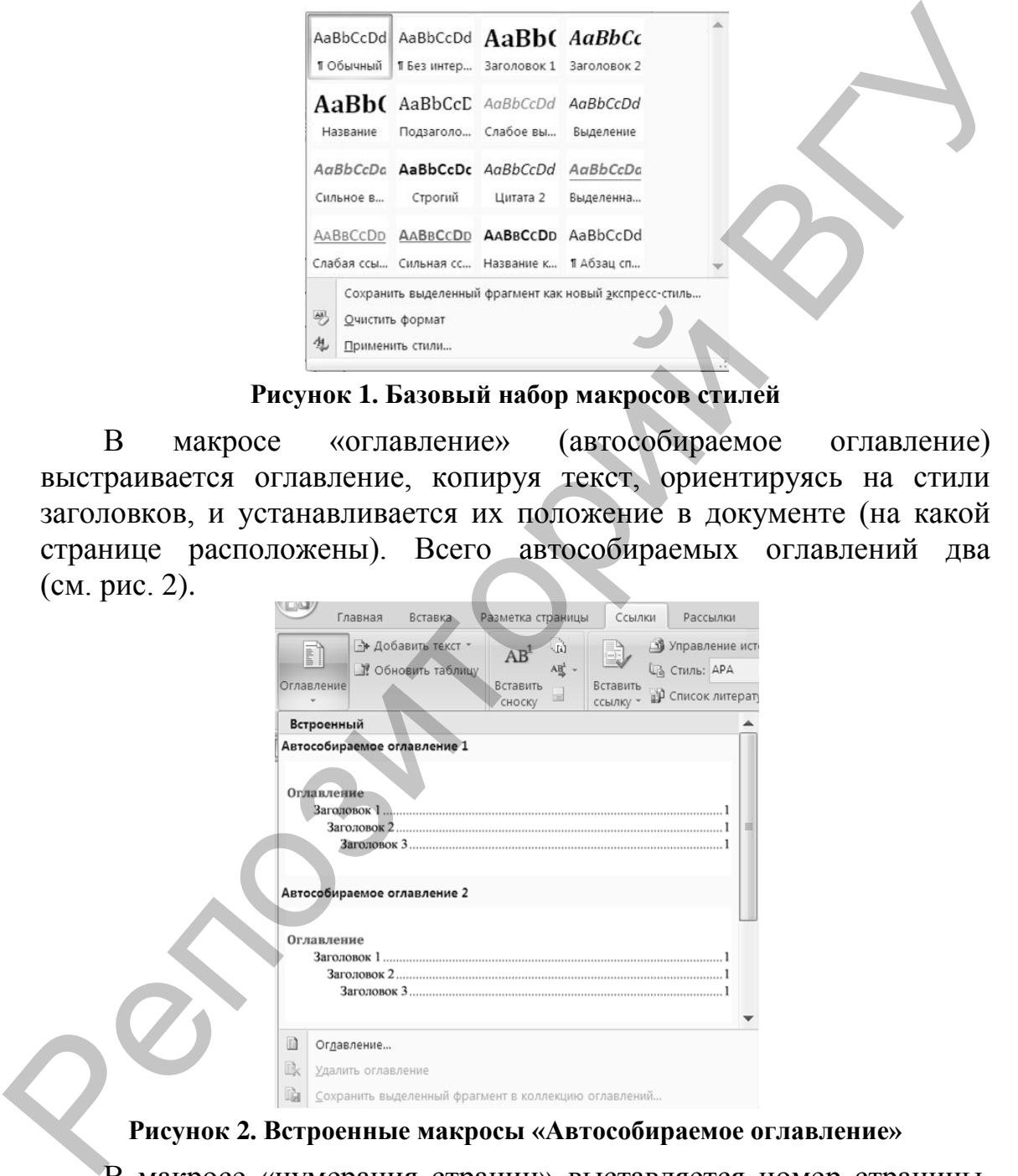

#### **Рисунок 2. Встроенные макросы «Автособираемое оглавление»**

В макросе «нумерация страниц» выставляется номер страницы. Варианты таких макросов зависят от выбора пользователем положения номера (вверху, внизу или на полях страницы или текущее положение) и представлены на рис. 3.

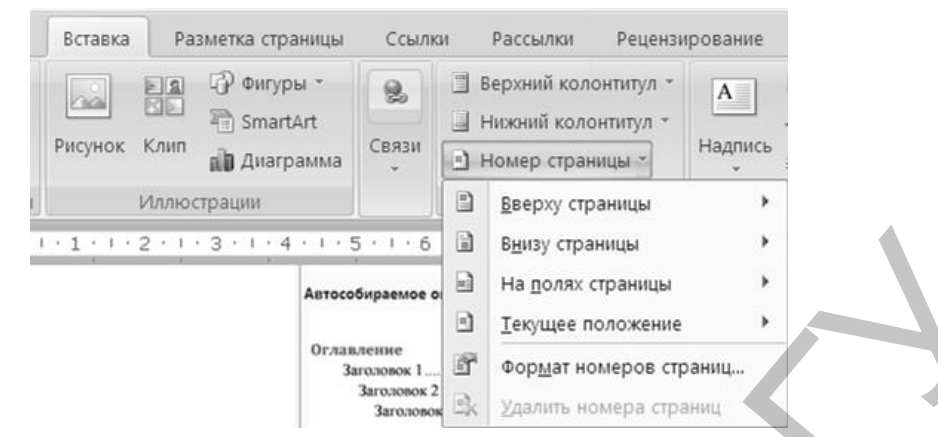

**Рисунок 3. Макросы для нумерации страниц документа**

# *Создание собственного макроса*

Существует два метода создания макросов:

- режим программирования вводится код на языке Visual Basic для приложений VBA (Visual Basic for Applications);
- режим «обучения» редактора: используются средства для записи макросов в виде последовательности действий.

Второй – самый простой способ создать макрос. Для этого необходимо запустить макрорекордери затем выполнить операции, которые подлежат автоматизации (таким образом можно выделять текст, выбирать команды меню или изменить опции диалогового окна.) Рекордер переведет все действия в соответствующие операторы VBA. Результат записи будет сохранен в отдельной области, называемой модулем, откуда можно будет повторить всю процедуру в любое время. Репозиторий ВГУ

Для записи макроса выполняются следующие действия.

- 1. Открытие и подготовка приложения, в котором будет записан макрос. В MS Word, например, если необходимо записать последовательность параметров форматирования, сначала нужно выделить фрагмент текста.
- 2. Выполнение команды меню **Вид** → **Макросы** → **Запись макроса** (см. рис. 4). На экране появится диалоговое окно **Запись макроса** (см. рис. 5).

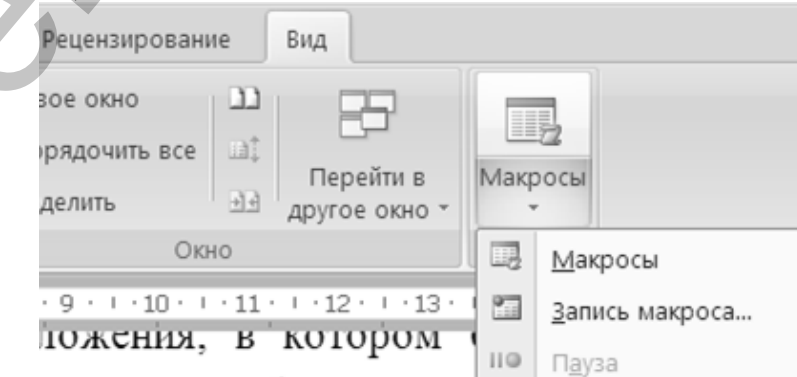

**Рисунок 4. Выполнение команды «Запись макроса»**

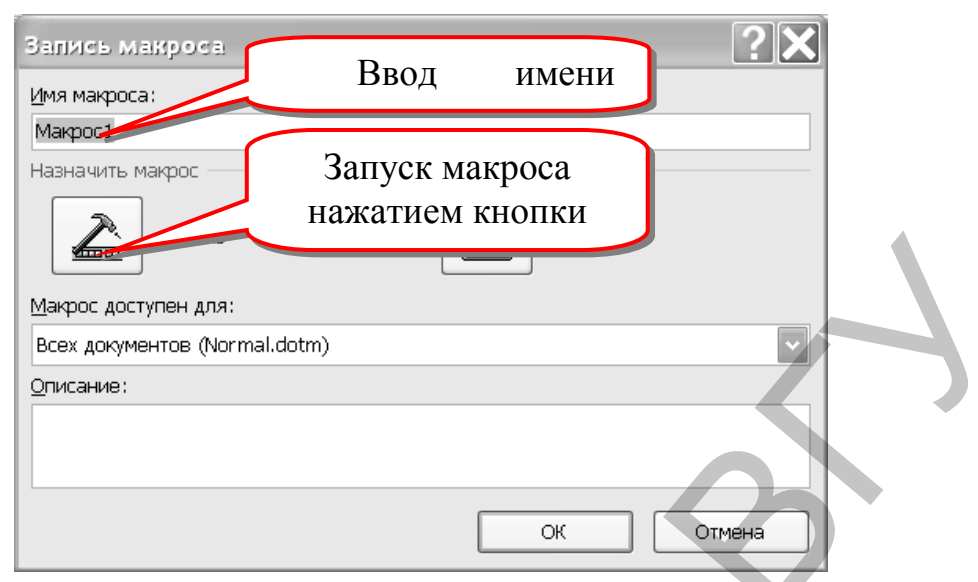

**Рисунок 5. Диалоговое окно «Запись макроса»**

В поле **Имя макроса** по умолчанию предлагается стандартное имя макроса (такое как Макрос1), но его можно заменить любым другим. Тем не менее, есть несколько ограничений на имена макросов. Имя не может состоять более чем из 255 символов. Первым символом в имени должна быть буква или символ подчеркивания «\_». В именах не допускается использование точек и пробелов.

Чтобы использовать создаваемый макрос во всех новых документах в поле **Макрос доступен для:** необходимо указать значение **Всех документов (Normal.dotm)**.

В поле **Описание** можно ввести описание макроса.

3. Выбором назначения макроса **Кнопке** осуществляется переход к окну **Настройки быстрого доступа и сочетаний клавиш** (см. рис. 6).

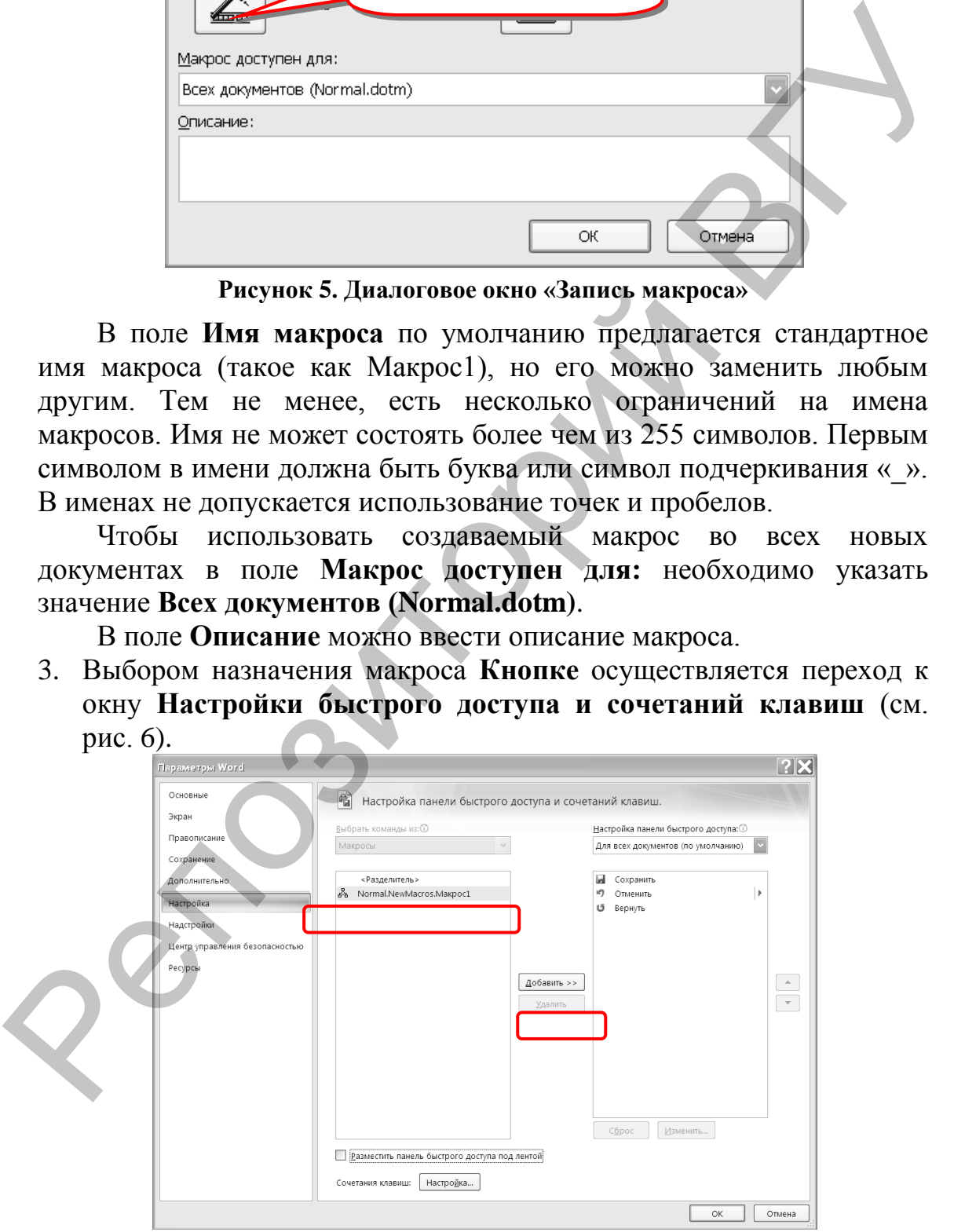

**Рисунок 6. Окно настройки панели быстрого доступа и сочетаний клавиш**

Добавление **Макрос1** на **Панель быстрого доступа** (см. рис. 6) и переход к изменению настроек (см. рис. 7).

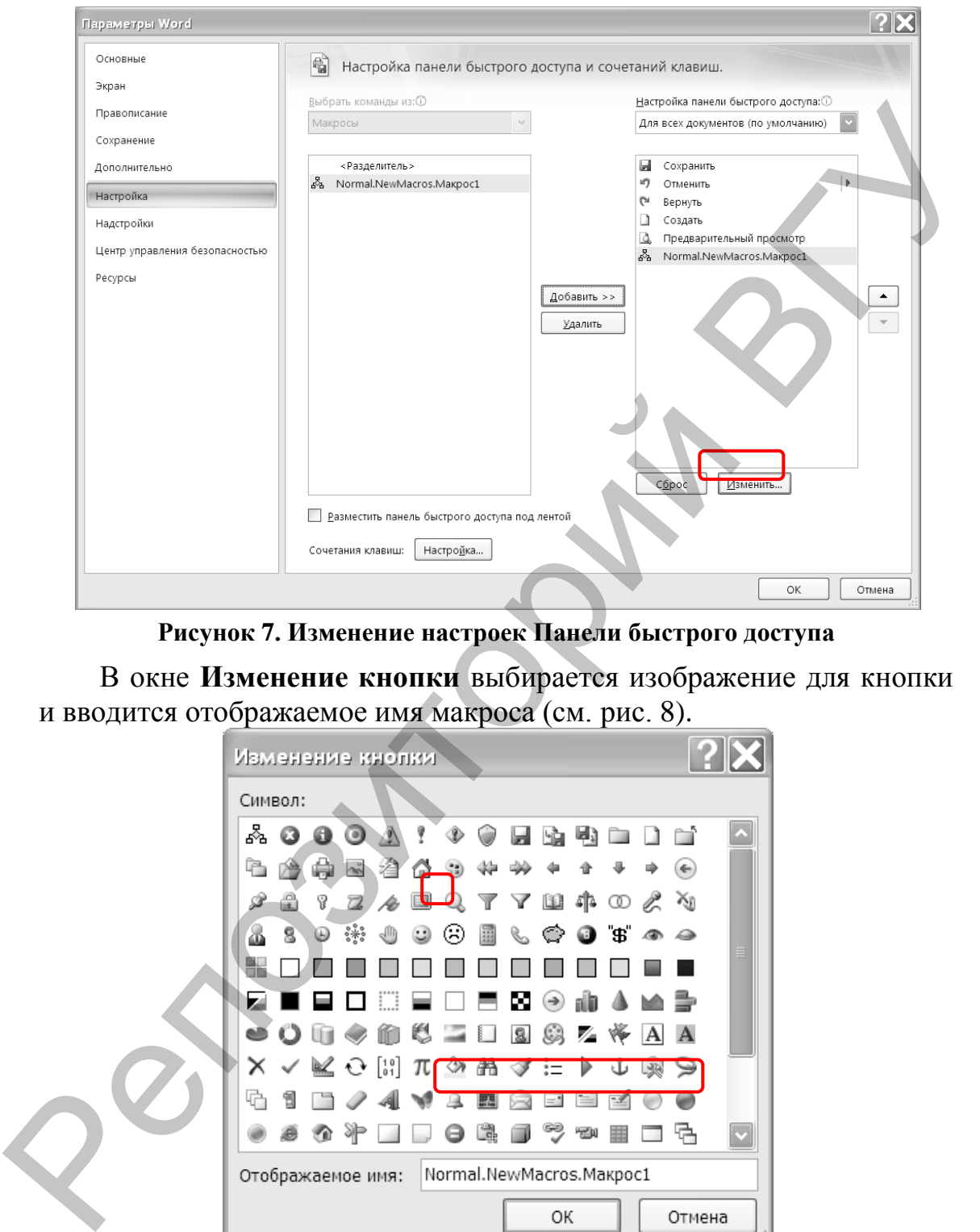

**Рисунок 7. Изменение настроек Панели быстрого доступа**

В окне **Изменение кнопки** выбирается изображение для кнопки и вводится отображаемое имя макроса (см. рис. 8).

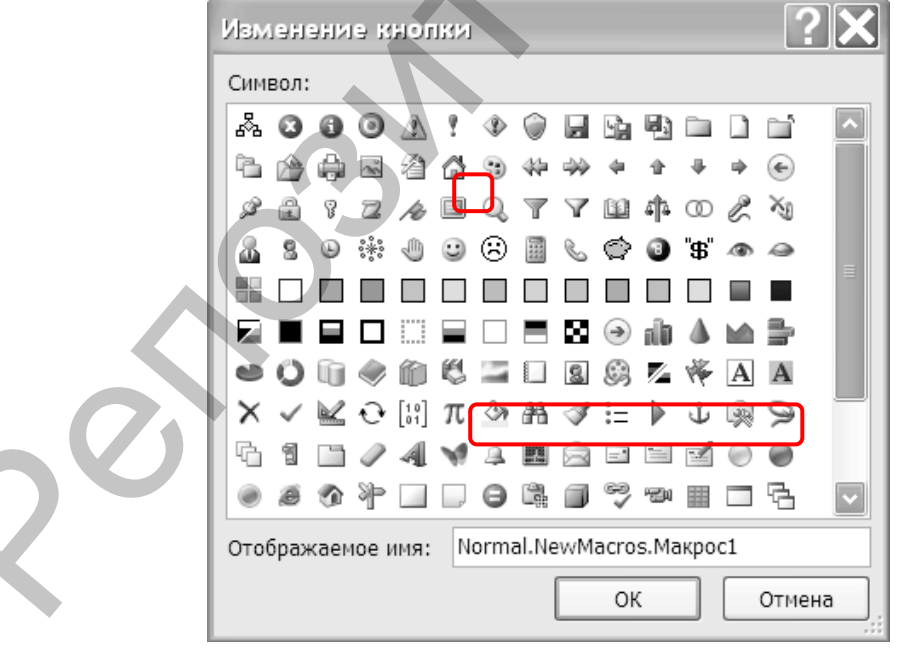

**Рисунок 8. Выбор изображения для кнопки**

Щелчком на кнопке ОК осуществляется возврат в документ, а под указателем курсора мыши появляется значок с изображением кассеты, который означает запись макроса.

- 4. Выполнение действий, которые необходимо автоматизировать. Поскольку рекордер записывает все ваши действия (кроме щелчков на кнопках, расположенных на панели инструментов «Остановить запись»), следует избегать лишних действий и команд во время записи макроса.
- 5. Выполнение команды **Вид** → **Макросы** → **Остановить запись**, которая расположена на одноименной панели инструментов (см. рис. 9).

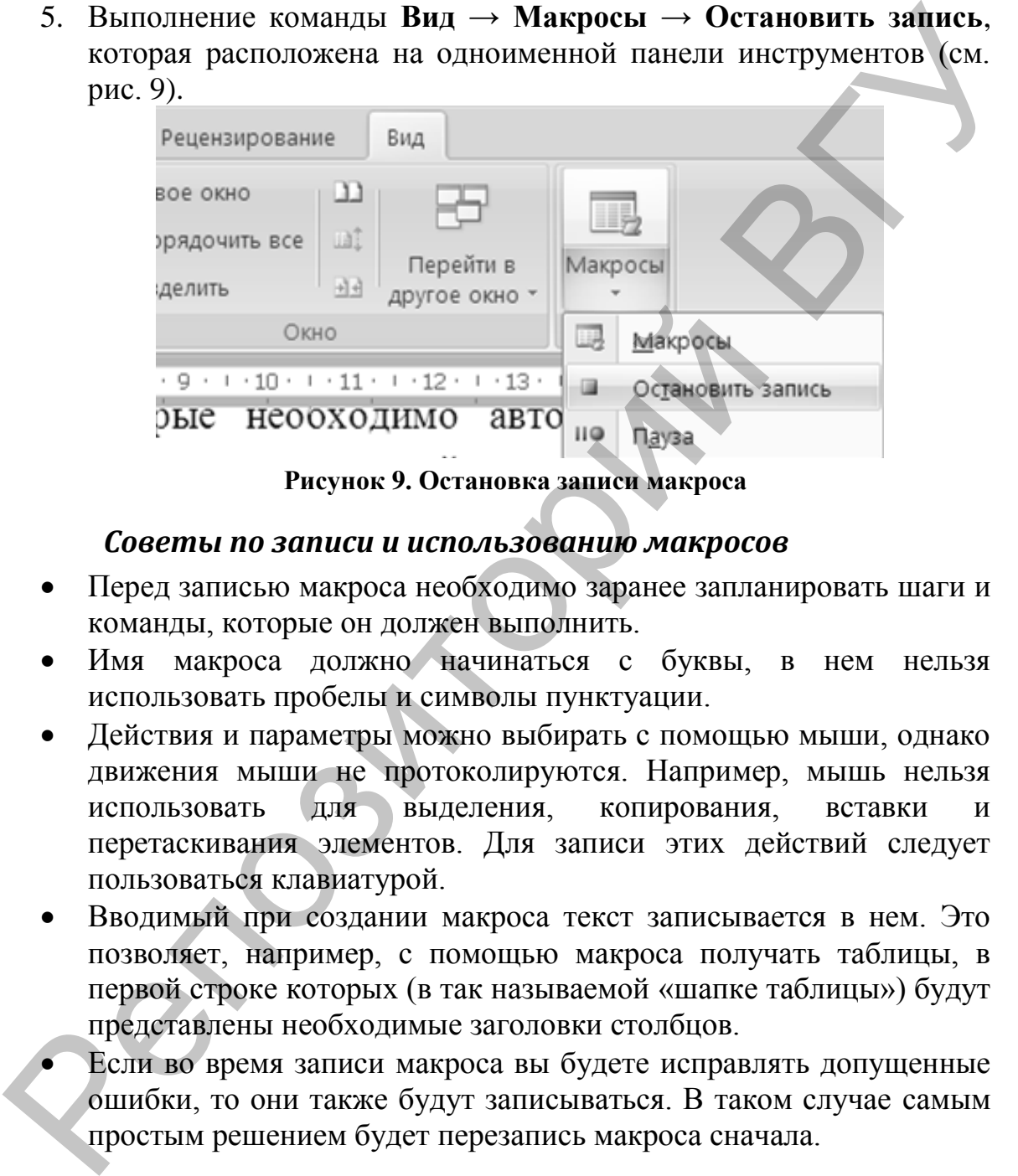

**Рисунок 9. Остановка записи макроса**

# *Советы по записи и использованию макросов*

- Перед записью макроса необходимо заранее запланировать шаги и команды, которые он должен выполнить.
- Имя макроса должно начинаться с буквы, в нем нельзя использовать пробелы и символы пунктуации.
- Действия и параметры можно выбирать с помощью мыши, однако движения мыши не протоколируются. Например, мышь нельзя использовать для выделения, копирования, вставки и перетаскивания элементов. Для записи этих действий следует пользоваться клавиатурой.
- Вводимый при создании макроса текст записывается в нем. Это позволяет, например, с помощью макроса получать таблицы, в первой строке которых (в так называемой «шапке таблицы») будут представлены необходимые заголовки столбцов.
- Если во время записи макроса вы будете исправлять допущенные ошибки, то они также будут записываться. В таком случае самым простым решением будет перезапись макроса сначала.

# *Изменение параметров макросов в центре управления безопасностью*

Некоторые макросы представляют угрозу безопасности компьютера. Злоумышленник может внедрить в файл потенциально опасный макрос, способный вызвать заражение компьютера вирусом.

**Параметры макросов** доступны в **Центре управления безопасностью**. Администратор организации или учреждения может изменить настройки по умолчанию, чтобы запретить изменение каких-либо параметров.

Воспользуйтесь поиском в Интернете и ознакомьтесь с описанием параметров макросов (**Отключить все макросы без уведомления**, **Отключить все макросы с уведомлением**, **Отключить все макросы кроме макросов с цифровой подписью**, **Включить все макросы**).

При изменении параметров макроса в **Центре управления безопасностью** они изменяются только для текущего приложения Micrisift Officeданного пользователя, но не для всех приложений. Для изменения параметров макросов необходимо:

1. Открыть вкладку **Файл**.

2. Выбрать вкладку **Параметры Word** (см. рис. 10).

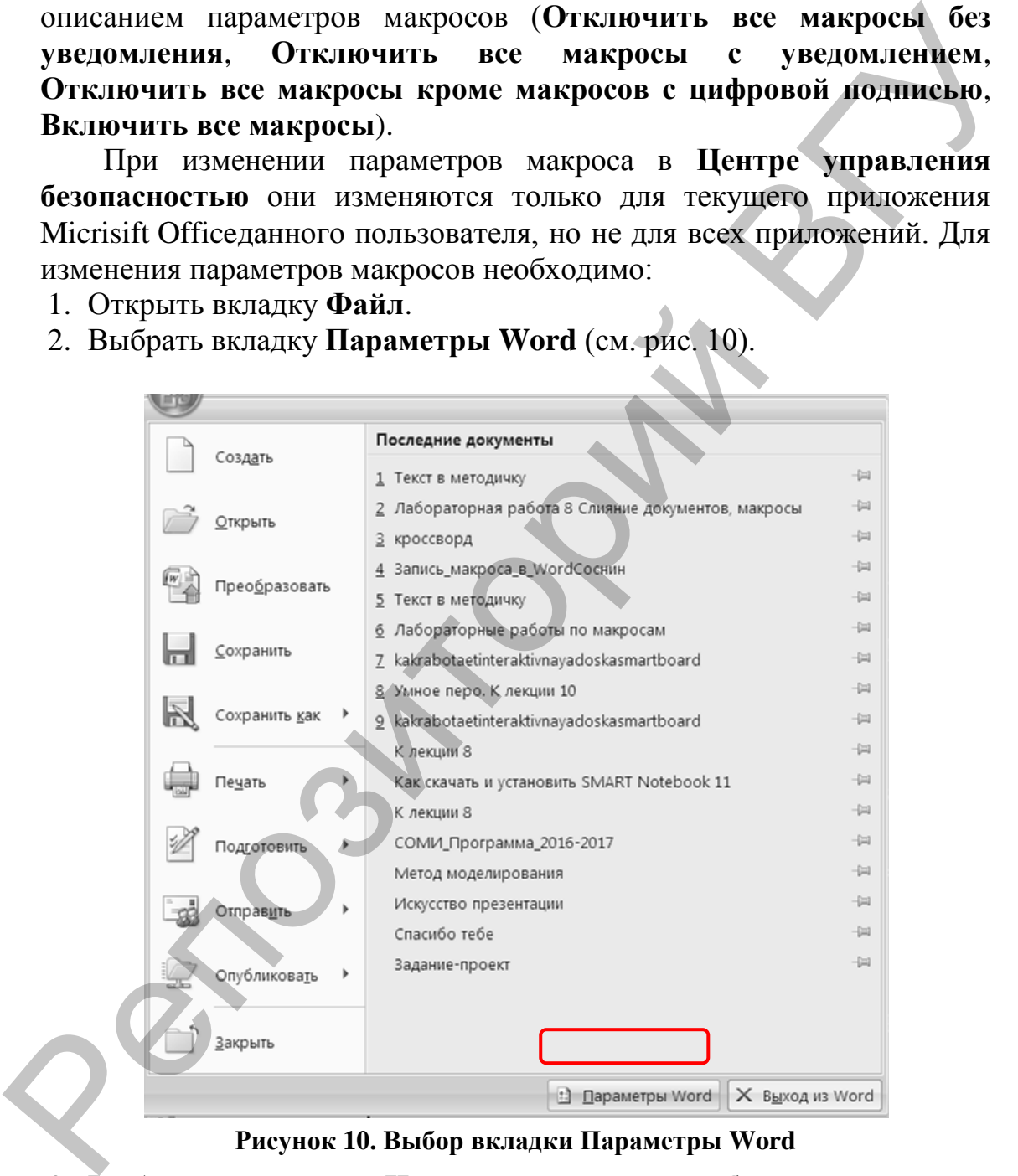

**Рисунок 10. Выбор вкладки Параметры Word**

- 3. Выбрать пункты **Центр управления безопасностью** и **Параметры центра управления безопасностью**.
- 4. В **Центре управления безопасностью** выбрать **Параметры макросов**.
- 5. Выделить необходимые параметры (см. рис. 11).

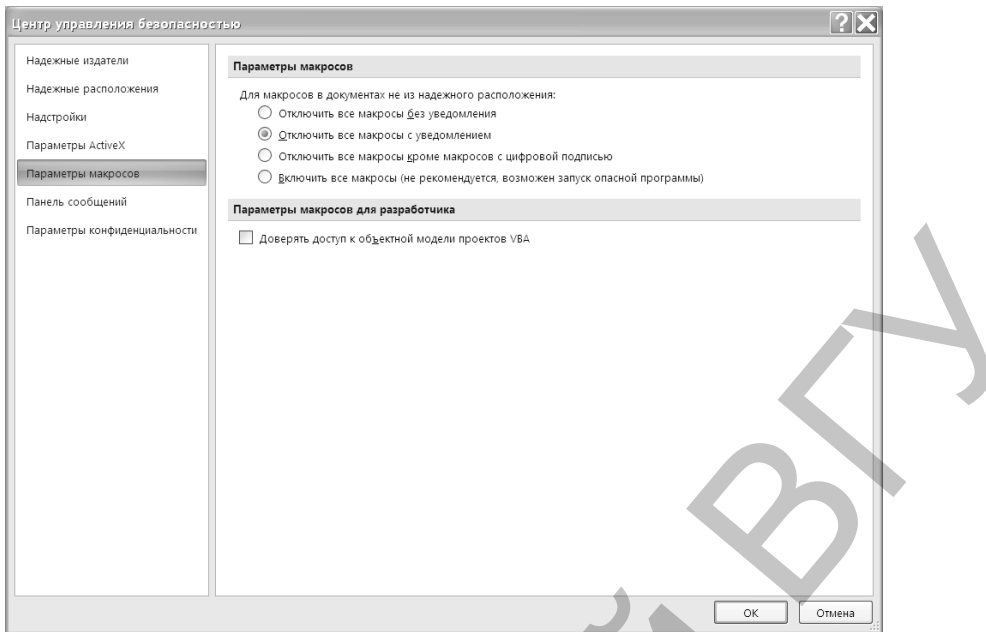

**Рисунок 11. Выбор параметров макросов в Центре управления безопасностью**

6. Нажать ОК.

Пользуясь поиском информации в сети Интернет, ознакомьтесь с информацией о том, как добавить кнопку макроса на **Ленту**.

# *Пример. Разработка тематического кроссворда*

Использование макросов рассмотрим на примере.

- 7. Вставить в документ Word таблицу, в которой количество строк и столбцов соответствует максимальному количеству клеток подготовленного на бумаге кроссворда по горизонтали и по вертикали. Например, 25×25.
- 8. Выделив эту таблицу, установить ширину столбцов и высоту строк таким образом, чтобы ячейки получились квадратными (см. рис. 12).

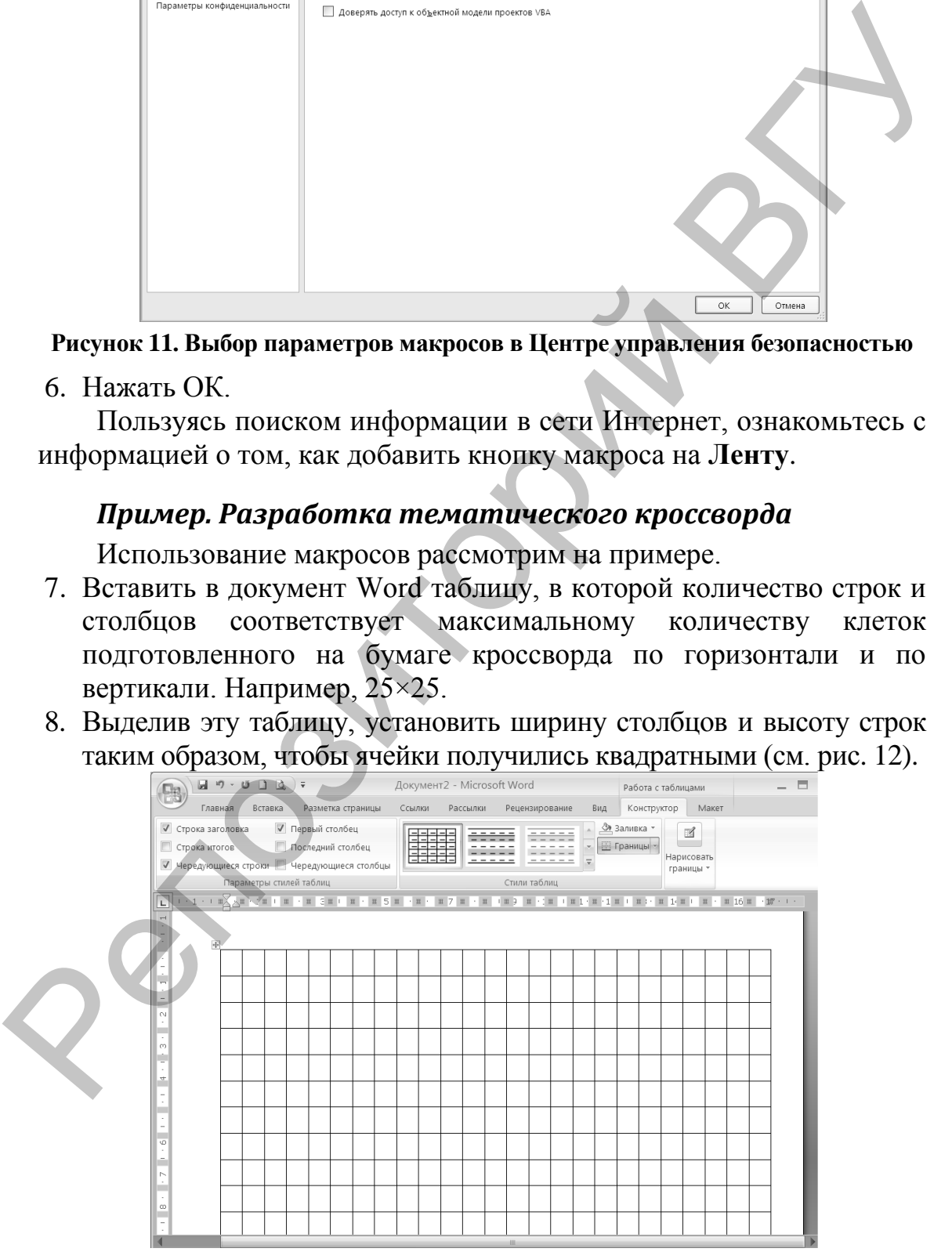

**Рисунок 12. Таблица для кроссворда**

9. Выбрать пункт меню **Работа с таблицами**, установить флажок **Отображать сетку**. Убрать оформление ячеек таблицы командой **Нет границы** (см. рис. 13).

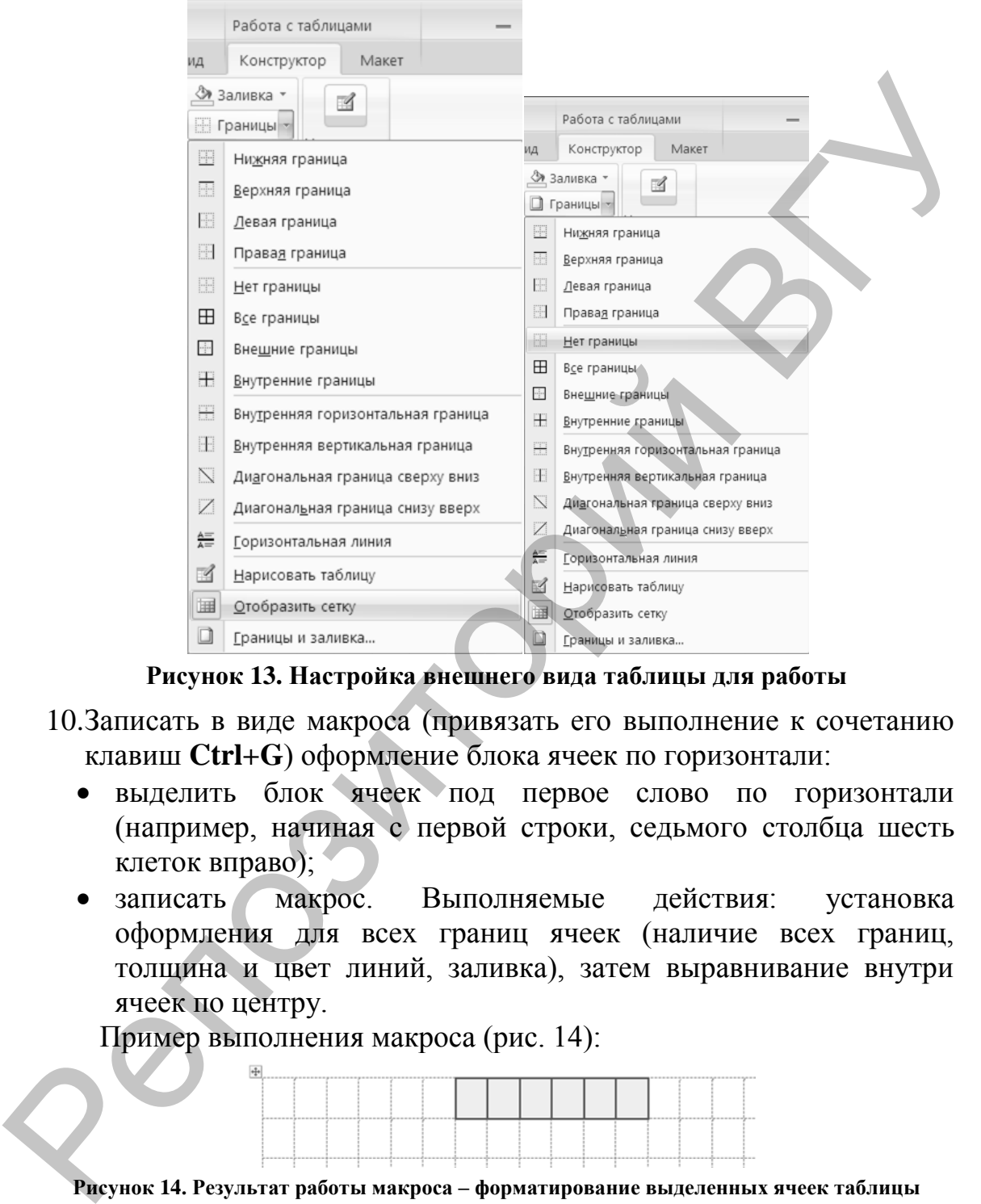

**Рисунок 13. Настройка внешнего вида таблицы для работы**

- 10.Записать в виде макроса (привязать его выполнение к сочетанию клавиш **Ctrl+G**) оформление блока ячеек по горизонтали:
	- выделить блок ячеек под первое слово по горизонтали (например, начиная с первой строки, седьмого столбца шесть клеток вправо);
	- записать макрос. Выполняемые действия: установка оформления для всех границ ячеек (наличие всех границ, толщина и цвет линий, заливка), затем выравнивание внутри ячеек по центру.

Пример выполнения макроса (рис. 14):

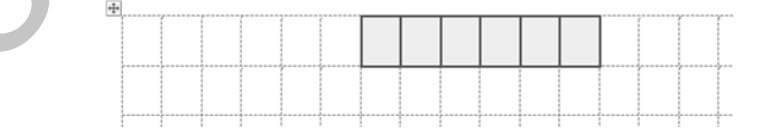

**Рисунок 14. Результат работы макроса – форматирование выделенных ячеек таблицы**

- 11.Аналогично записать макрос оформления блока ячеек по вертикали (привязать его выполнение к сочетанию клавиш **Ctrl+V**).
- 12.Записать макросы отмены оформления блока ячеек по горизонтали (**Ctrl+H**) и вертикали (**Ctrl+B**).
- 13.Записать макросы очистки содержимого блока ячеек по горизонтали (**Ctrl+J**) и вертикали (**Ctrl+N**), сохраняя при этом форматирование ячеек.
- 14.Подобрать термины понятия из понятийного аппарата курса «Основы информационных технологий» и, пользуясь макросами, заполнить и оформить ячейки кроссворда. Фрагмент приведен на рисунке 15.

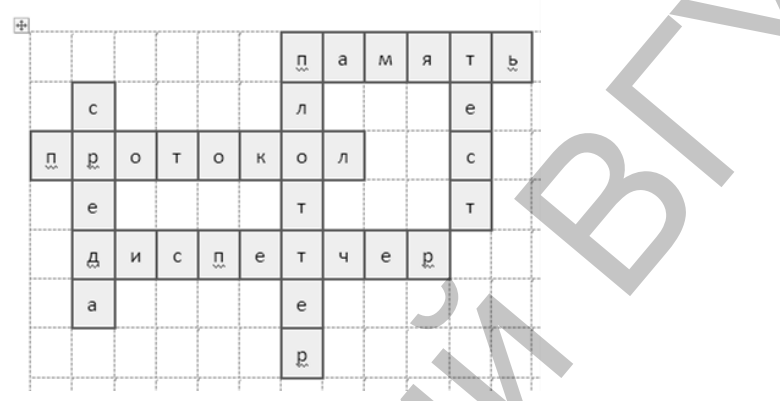

**Рисунок 15. Заполнение кроссворда словами-терминами**

## *Задание 1*

Пример использования макросов для составления кроссворда завершите самостоятельно, выполнив следующие задания.

15.Под таблицей оформить текст в виде двух колонок, в левой записывать определения терминов по горизонтали, в правой – по вертикали. Начало нумерации слов – левый верхний угол таблицы, затем направление отсчета ведется слева направо, затем сверху вниз. Для очистки ячеек от букв использовать соответствующий макрос. Привести правильные ответы (см. рис. 16).

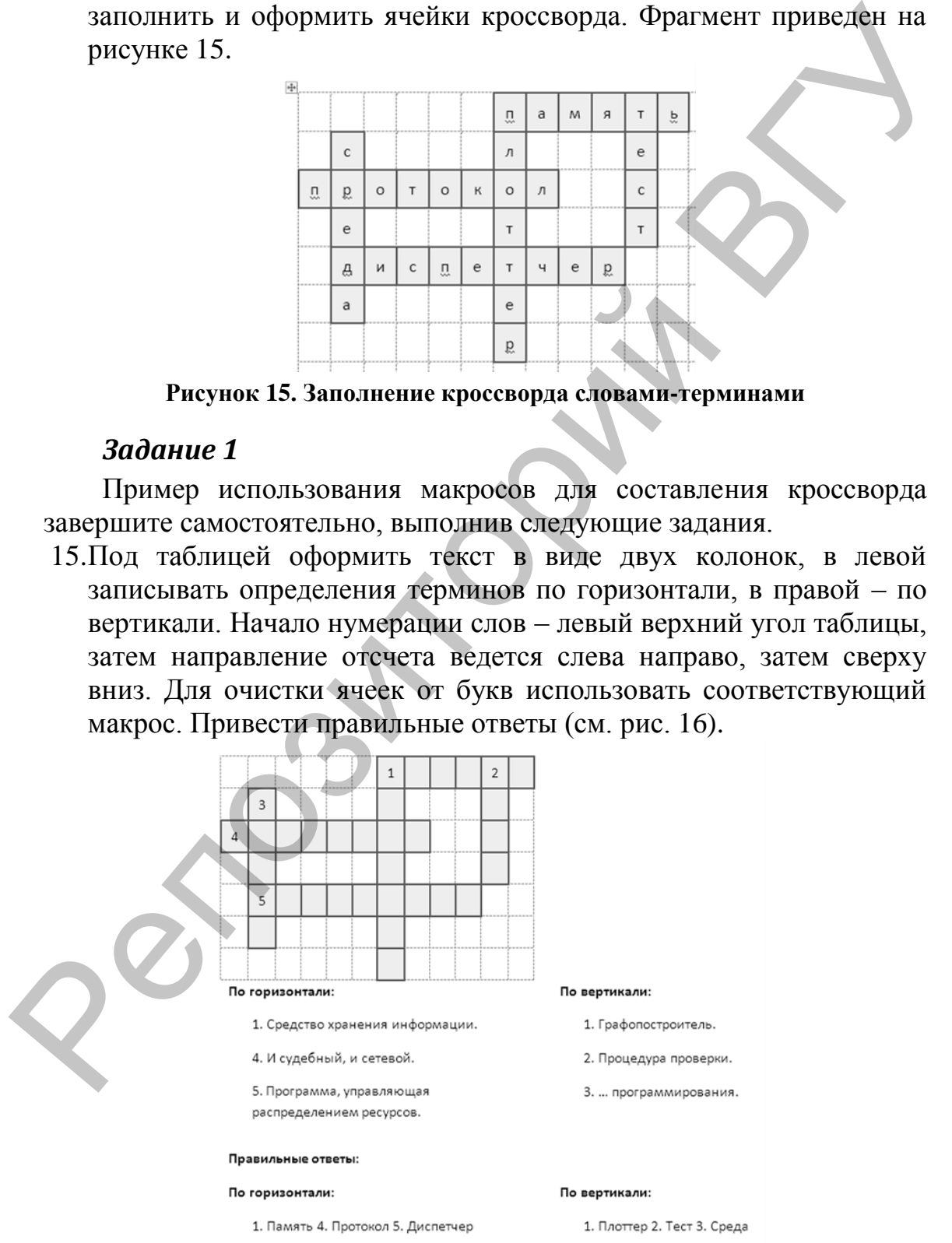

**Рисунок 16. Кроссворд с заданиями и правильными ответами**

- 16.Используя технологии поиска информации в сети Интернет, составить кроссворд, содержащий не менее 30 понятий (соответственно, оформить ячейки таблицы). Предложенный в примере фрагмент использовать для начала работы.
- 17.Отредактировать кроссворд: удалить лишние строки и столбцы таблицы, снять отображение сетки, объединить области из незаполненных ячеек, добавить в них символы из наборов Webdings и Wingdings или картинки, подходящие по смыслу. Результат представлен на рисунке 17.

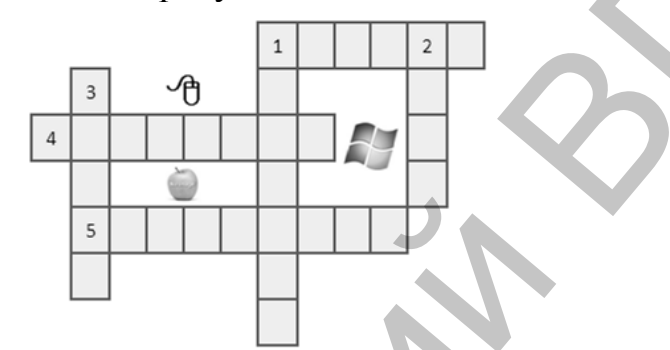

**Рисунок 17. Оформление кроссворда**

# *Задание 2*

Создать макрос и назначить его кнопке (символ для кнопки подобрать самостоятельно). Используя макрос, необходимо решить следующую задачу: требуется удалить в документе лишние пробелы, пустые строки, мягкий перенос. Использование знаков препинания должно соответствовать правилам набора электронного текста.

# *Задание 3*

Секретарю деканата нужно часто вставлять в документ таблицы с определенными размерами, границами и числом строк и столбцов. Необходимо создать макрос, с помощью которого в документ вставляется следующая таблица. Макрос назначить кнопке и клавишам (символ для кнопки и сочетание клавиш подобрать самостоятельно). аблицы, снять отображение сетки, объединить области из<br>esanonieнных мческ, добавить в них символы из наборов и<br>Vebdings и Wingdings или картинки, подходяние по емыслу.<br>Peyyпьтат представлен на рисунке 17.<br>expansion and p

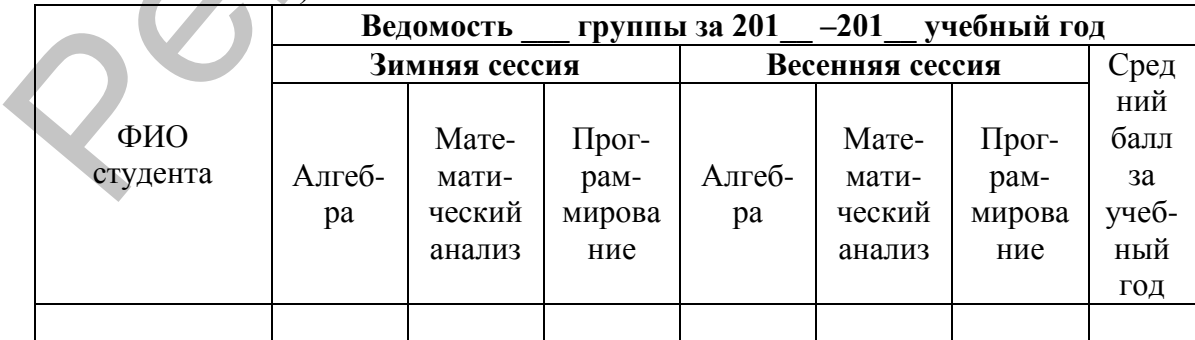

# Задание 4

Создать макрос и назначить его кнопке и клавишам (символ для кнопки и сочетание клавиш подобрать самостоятельно). Используя макрос, необходимо решить следующую задачу: требуется заменить в документе фамилию Блинов на Петихов (соблюдая правильность **BCCX** словоформ) и выделить фамилию Петухов написания полужирным курсивом оранжевого цвета с тенью, используя при этом начертание шрифта Bookman Old Style, размер 15.

# Тема 3: Количественная оценка сложности текста, определение стиля текста

# Основные сведения

Известно, что длинные предложения или сложные лексические конструкции затрудняют восприятие документа. Можно выделить ряд числовых показателей, являющихся основой практической оценки сложности текста:

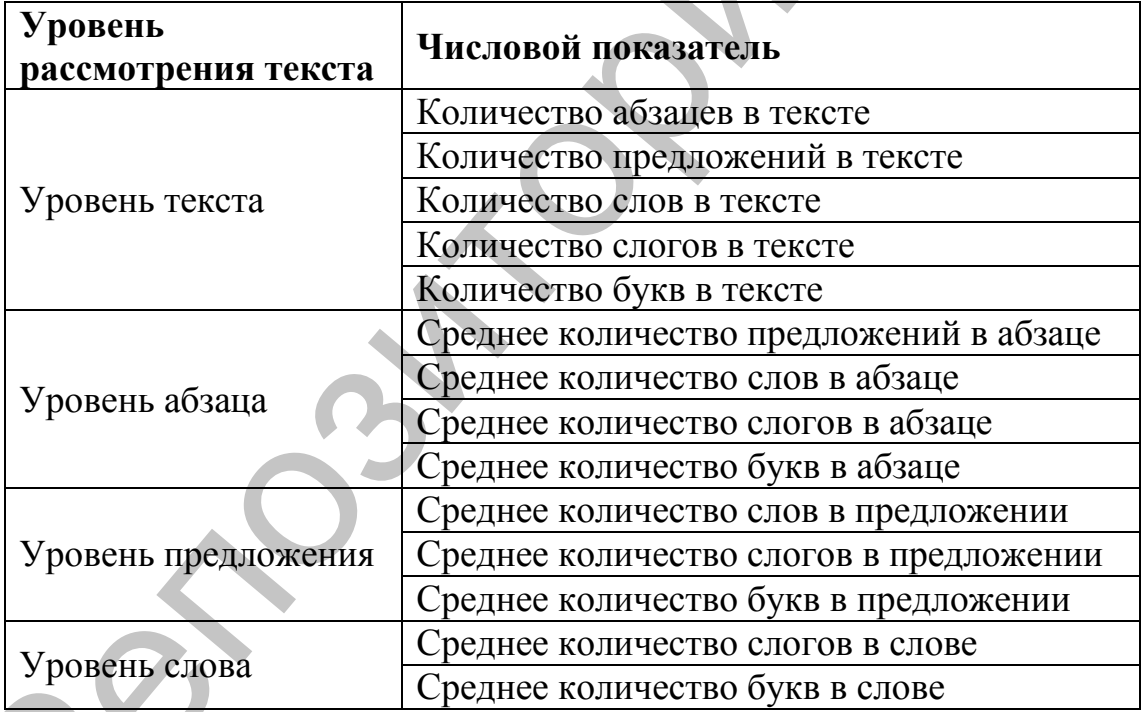

Аббревиатуры И отдельные символы считаются самостоятельными словами. Для поиска значений числовых показателей можно использовать раздел статистики статусной строки окна MS Word, по которому достаточно щелкнуть мышкой,

Страница: 2 из 8 Число слов: 1 562 Ø Русский (Россия)

а также регулярные выражения MS Word, описанные ниже.

Для объективной количественной оценки сложности  $\boldsymbol{M}$ удобочитаемости текста используется несколько индексов, которые показывают, насколько данный текст труден для восприятия.

1. Индекс удобочитаемости (автор Рудольф Флэш) - мера определения сложности восприятия текста читателем. Индекс удобочитаемости характеризует сложность восприятия текста и требуемый для этого уровень образования. Для расчета индекса нужно определить среднюю длину предложения в словах и среднюю длину слова в слогах. Поскольку параметры русских и английских текстов не совпадают (средняя длина английского словаря составляет 2,77 слога, русского - 3,03; предложение на английском языке в среднем в 1,43 раза больше, чем на русском), то существует необходимость коррекции эмпирической формулы Флеша. Для расчета данного показателя, скорректированного для русского языка, используется следующая формула:

\n
$$
M \to 60,1 \cdot \frac{60,11 \cdot 1000 \cdot 1000 \cdot 100
$$

Проверка удобочитаемости по Флешу оценивается по 100балльной шкале. Чем выше значение, тем понятнее текст.

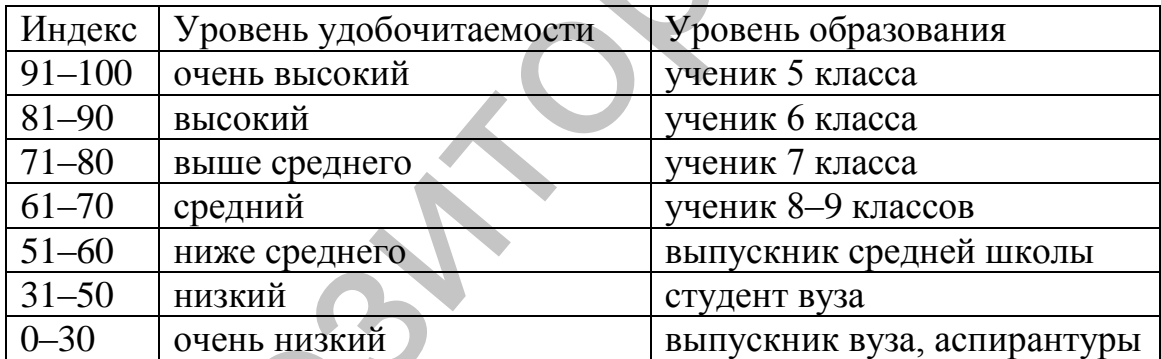

Считается, что: 80 и выше - примитивный уровень, усваивается даже детьми; 60-65 - лёгкое чтиво, уровень газет и журналов; 50-55 уровень деловой литературы, профессиональных и отраслевых изданий, качественной художественной литературы; 30 и ниже уровень научных трактатов.

2. Индекс Флеша-Кинкейда является аналогом индекса Флеша. Формула для расчета школьного индекса Флеша-Кинкейда:

Индекс  $\Phi - K = 0.39 \cdot \frac{\kappa}{{\kappa}0.010 \times {\kappa}0.06} + 11.8 \cdot \frac{\kappa}{{\kappa}0.010 \times {\kappa}0.0208} - 15.59$ 

Значения от 0 до 10 означают число классов школы. Следующие пять значений - от 11 до 15 соответствуют курсам высшего учебного заведения. Высшие пять значений относятся к сложным научным текстам

Формула для расчета индекса Флеша–Кинкейда для возраста:

 $-K = 0.39 \cdot \frac{1000 \text{ m}}{1000 \text{ cm}^3} + 11.8 \cdot \frac{1000 \text{ m}}{1000 \text{ cm}^3} - 10.59$ *количество слов количество слогов количество предложений количество слов Индекс <sup>Ф</sup> <sup>К</sup>*

**3.Индекс Ганнинга или индекс Фога** («индекс непонятности», «индекс туманности») позволяет определить минимальный возраст читателя, которому будет понятен данный текст. Индекс туманности измеряет сложность чтения, исходя из средней длины предложения и процента слов, состоящих из трех и более слогов. Чем выше индекс туманности, тем сложнее читать текст. Для оценки выбирается не меньше двух произвольных фрагмента текста, содержащих приблизительно по 100 слов. Учитывается средняя длина предложения (в словах) и среднее количество слогов в словах. Индекс туманности для русскоязычных текстов производится по формуле: «индекс гуманности») позволяет спределить минимальный возрес гором будет сновение идеистических из средней димны предложения и пропега сло, остоошних из трех и более сопос, челы в принимальный передобжения применения с п

 $\mathcal{L}$  $\overline{\phantom{a}}$   $\mathbf{r}$  $\overline{\phantom{a}}$  $\mathsf{L}$  $= 0.4 \times 10.78 \cdot \frac{100 \times 10^{8} \text{ C}}{100 \times 10^{8} \text{ C}} + 100 \cdot$ *количество слов число сложных слов количество предложений Индекс Ганнинга* = 0,4 0,78 · <del>*количество* слов + 100</del>

где:число сложных слов – количество слов с числом слогов больше четырѐх;0,78 – поправочный коэффициент для русского языка.

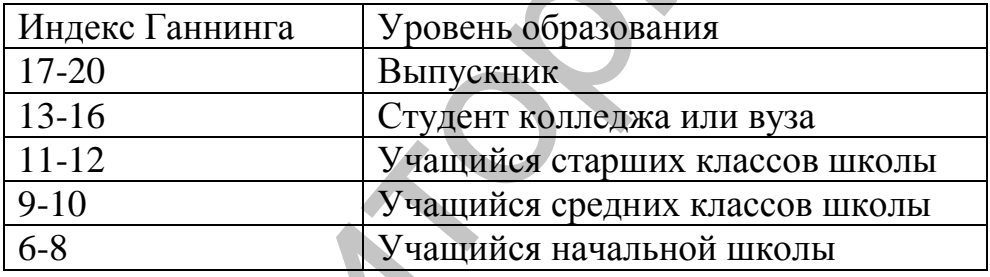

Чем индекс меньше, тем большей аудитории он будет понятен. Значение 16-20 подходит для людей с высшим образованием, 9-10 – восьмиклассник и газетный уровень, 7-8 – язык любовных романов.

**4. Индекс Колемана-Лиау** был разработан для простой и механической оценки сложности текстов. В отличие от теста Флэша– Кинкейда и других способов оценки удобочитаемости в нем используются не слоги, а буквы. Формула расчета учитывает среднюю длину слова в символах и среднее число слов в предложении.

\n
$$
M \to K - JI = 5,89 \cdot \frac{\text{количество симелов}}{\text{количество слов}} - 30 \cdot \frac{\text{количество предлов}}{\text{количество слов}} - 15,8
$$
\n

Чем меньше значение индекса, тем читабельнее текст. Текст с индексом, равным единице, примерно соответствует первому классу школы и должен быть понятен детям 6-7 лет, а текст с индексом, равным 12, должен легко восприниматься подростками в возрасте 17- 18 лет.

5. Автоматизированный индекс удобочитаемости также построен на оценке сложности текста по числу букв. Этот индекс, адаптированный к русскому языку, определяет удобочитаемость так:

$$
AHV = 6,26 \cdot \frac{\text{количество симелов}}{\text{количество слов}} + 0,28 \cdot \frac{\text{количество слов}}{\text{количество предложений}} - 31,04
$$

По автоматизированному индексу удобочитаемости тексты бывают 14 уровней удобочитаемости: первый доступен ребенку от 6 до 9 лет, последний - 14-летнему школьнику. Считается, что к моменту окончания школы выпускник должен свободно понимать тексты 12-го уровня сложности.

Следует отметить, что формулы удобочитаемости не являются единственным критерием качества восприятия текста, они не оценивают тонкостей авторского стиля, но четко отличают ясный простой текст от сложного и могут применяться в учебном процессе для верификации курсовых и дипломных работ.

# Регулярные выражения в MSWord

Регулярные выражения - это формальный язык поиска и осуществления манипуляций сподстрокамив тексте, основанный на использовании метасимволов. По сути это строка-образец («шаблон», «маска»), состоящая из символов и метасимволов и задающая правило поиска, то есть подстановочные знаки заменяют один или несколько обычных символов в тексте поиска. Для включения регулярного выражения в MS-word нужно на вкладке Главная в группе Редактирование выбрать команду Найти или Заменить и установить флажок Подстановочные знаки. (Если флажок Подстановочные знаки недоступен, нажмите кнопку Больше). После чего в полях «Найти»  $\mathbf{M}$ «Заменить на» служебные символы регулярных выражений будут восприниматься как подстановочные знаки, а не как символы, которые нужно найти.

Можно ввести знак самостоятельно или выбрать его из списка, нажав кнопку «Специальный». Список наиболее часто используемых подстановочных знаков приведен ниже:

- Вопросительный знак (?). Заменяет любой один символ. Введя «к?к», программа найдет все слова из трех букв, которые начинаются и заканчиваются на «к», например, «кок», «как».
- Звездочка (\*). Заменяет один или несколько символов. Введя «к\*м», программа найдет все слова, которые начинаются с «к» и заканчиваются на «м», например, «кум», «косим», «королем».
- Квадратные скобки ([]). Заменяют любой один символ из списка символов (список символов вводится между скобками). Введя «к[уо]м», программа найдет все слова из трех букв, которые

начинаются с «к» и заканчиваются на «м», и у которых между «к» и «м» стоит либо буква «у», либо буква «о», например, «кум», «ком», но не «кем». Можно не перечислять все символы, а задать их интервалом. [A-Z] означает, любой заглавный символ английского алфавита. [0-9] – любая цифра. [A-z] – любая заглавная или строчная буква английского алфавита. Аналогично [А-Я] – заглавные буквы русского алфавита и т.д.

- Фигурные скобки ({}). Указывают на повторяющийся символ (количество и диапазон повторений определяют числа в скобках). Введя «des{1,}ert», программа найдет «desert» и «dessert». Запись  ${n; m}$  – символ должен повторится от n до m раз,  ${n;}$  – символ может повторяться от n раз и больше.
- Собачка (@). Указывает что предыдущий символ должен встретиться один или более раз. Введя «be@t», программа найдет «bet» и «beet».
- Знак меньше (<). Указывает на начало слова. Введя «<(кол)», программа найдет «колкий» и «колоть», но не «окольный».
- Знак больше (>).Указывает на конец слова. Введя «>(кол)», программа найдет «прокол», но не «колкий», «колоть», «окольный».
- Восклицательный знак (!) используется как НЕ. Может использоваться отдельно или в связке с другими знаками для обозначения символов, которые искать не нужно и относится ко всем скобкам. [!o] означает любой символ кроме «o». Введя «к[!е]м», программа найдет «кум» и «ком», но не «кем». Введя «[!а-с]ем», программа найдет «тем», но не «кем».
- Обратная косая черта () используется для экранирования символов – замены в тексте управляющих символов на соответствующие текстовые подстановки. То есть если нужно найти или заменить один из символов, который используется для обозначения подстановочных знаков, например, восклицательный знак (**!)**, то поставьте перед ним обратную косую черту – «**\!»**. заглавная или строчная буква английского алфавита. Аналогично  $\sim 1.4$  - заглавная или строчная буква английского алфавита. Английно (Олигуные скобки), Указывают на товторянопического алфавита и т.л. Светля в скобках). В
	- Скобки () никак не влияют на поиск. Используйте скобки для группировки символов при использовании вышеописанных подстановочных знаков, а также для указания старшинства подстановочного знака. Введя «<(по)\*(ный)>», программа найдет все слова, начинающиеся на «по» и заканчивающиеся на «ный», например, «посеянный», «померенный».
	- Подстановочный знак (^) используется для обозначения непечатаемых символов. Например, (^13) обозначает конец строки (если не стоит отметка «Подстановочные знаки», то этот символ обозначат (^p)). Если отмечено «Подстановочные знаки», то в

строке поиска нужно ставить (^13), но в строку «заменить на» нужно писать (^p).

Полный список регулярных выражений и примеры по их применению даны в **Приложении 1.**

#### *Определение стиля текста*

Стиль текста может быть определен на основе спектра длин слов. Принято деление на четыре функциональных стиля: разговорный стиль, стиль художественной литературы, стиль информационных сообщений («газетный») и научно-деловой стиль.

Распределения длин слов, характеризующие различные функциональные стили, представлены на следующем графике (см. рис. 18).

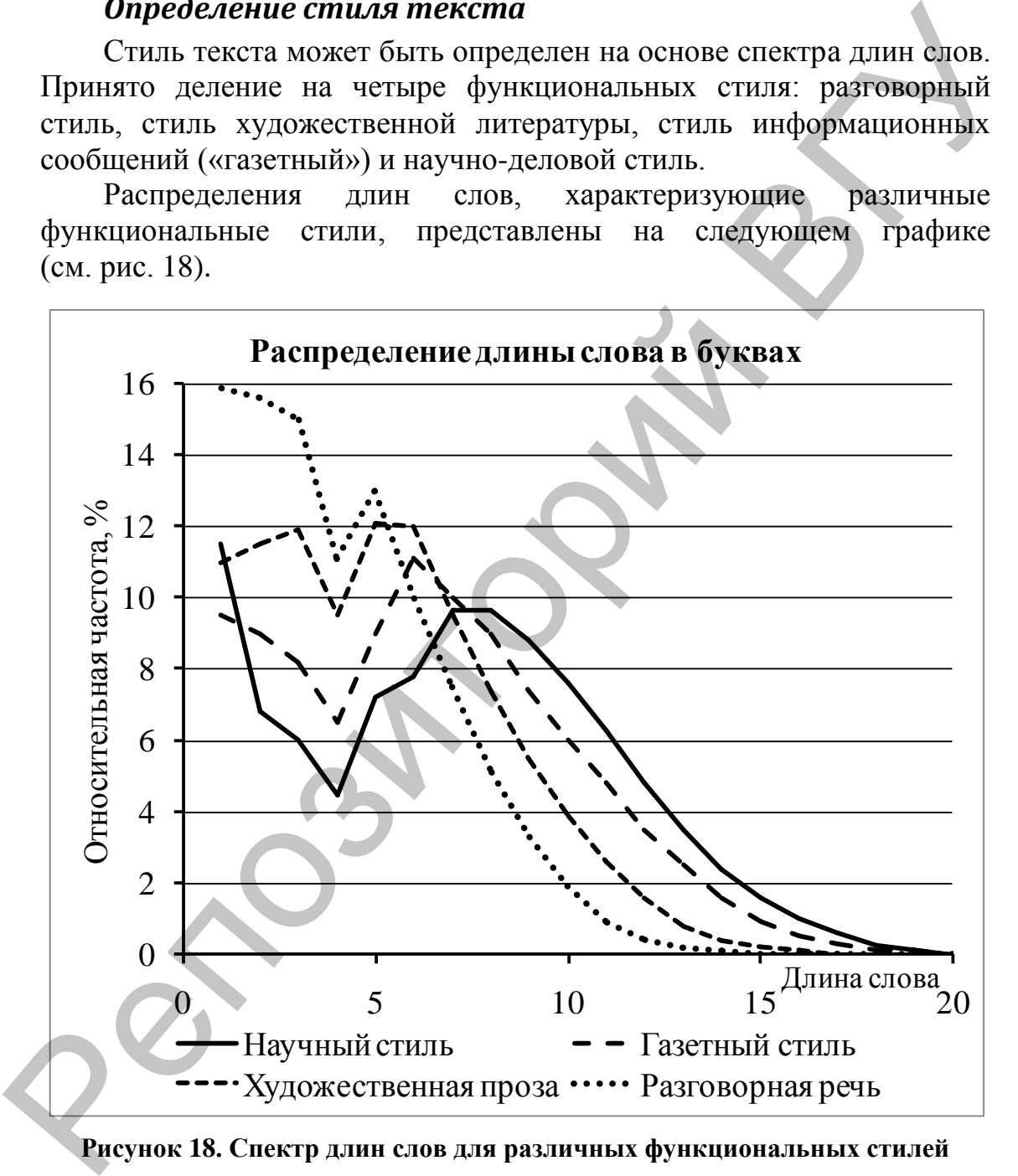

**Рисунок 18. Спектр длин слов для различных функциональных стилей** 

Здесь по горизонтальной оси отложена длина слов в буквах, а по вертикальной – относительная частота встречаемости слов с такой длиной (в процентах). Как видно из графика, в научных и деловых статьях доля «длинных» слов максимальна, в разговорной речи – минимальна.

Для определения стиля текста можно использовать четыре эмпирические обучающие кривые, описанные выше. На первом этапе необходимо добавить к графику распределение длин в исследуемом тексте и оценить визуально, к какой из этих кривых оно наиболее «близко». На втором этапе рассчитывается сумма квадратов отклонений относительных частот исследуемого текста от эмпирических обучающих кривых. Считается, что текст ближе к тому стилю, для которого сумма квадратов отклонений относительных частот меньше.

**Упрощенный алгоритм** классификации использует только среднюю длину слова. При этом в качестве разделителей разговорной речи, художественной литературы, газетных статей и научно-деловых текстов выступают длины слов в 4,9; 5,9; 6,9 букв соответственно.

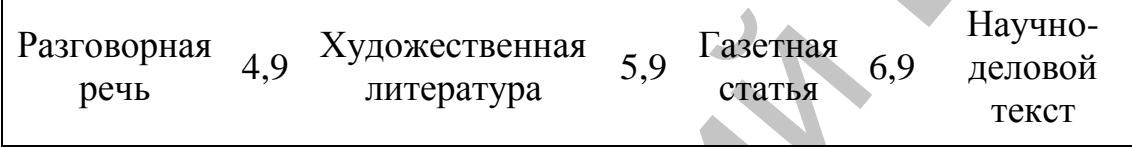

Основное преимущество этого метода – его простота и возможность очень быстрой реализации. Однако, чем меньше размер текста, тем сложнее правильно определить его стиль упрощенным методом.

# *Задание*

Для предложенного по варианту текста определить числовые показатели, являющиеся основой практической оценки сложности текста.Вычислить индексы удобочитаемости и туманности. Заполнить таблицу.

Результаты оценки сложности текста

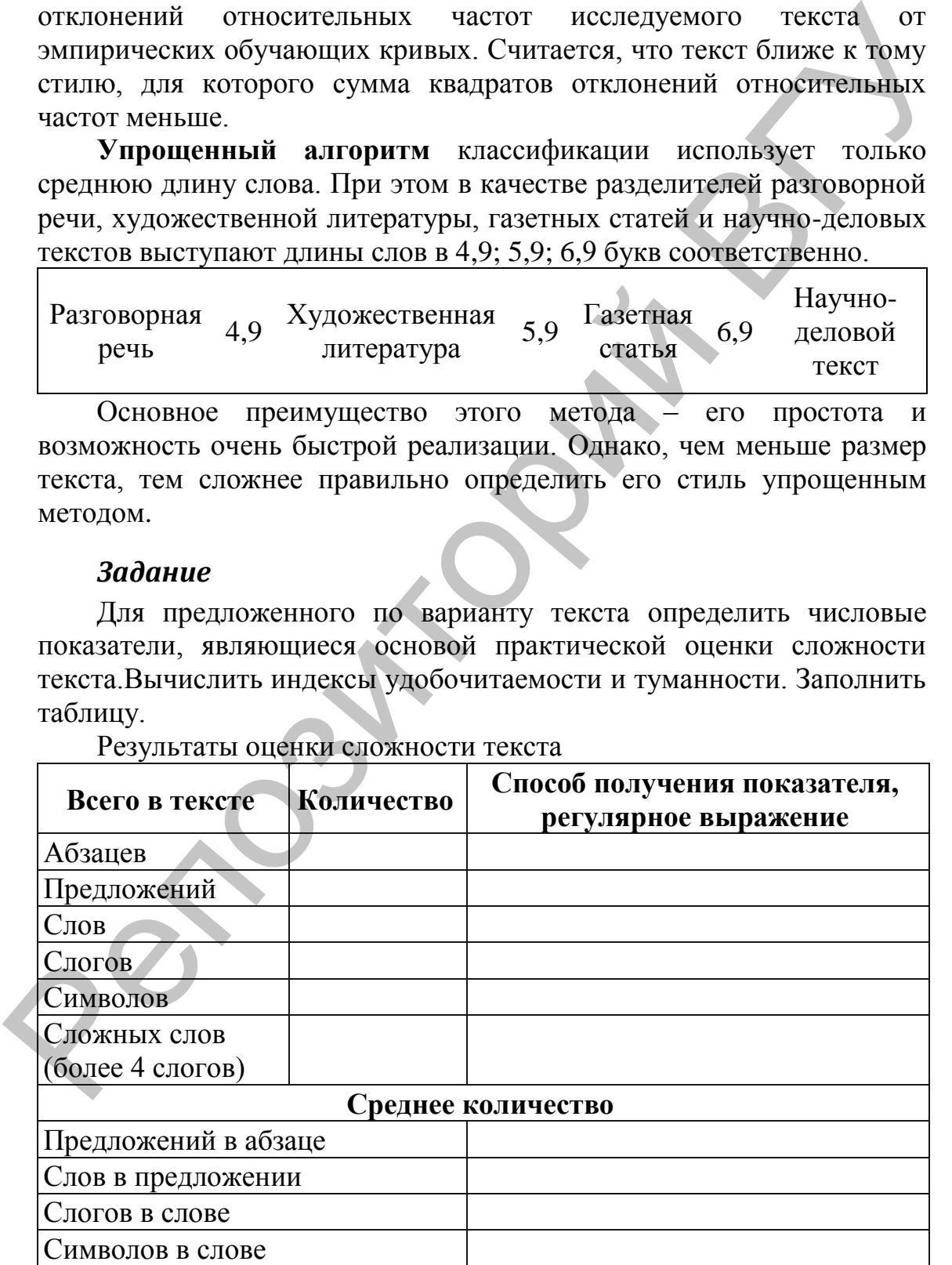

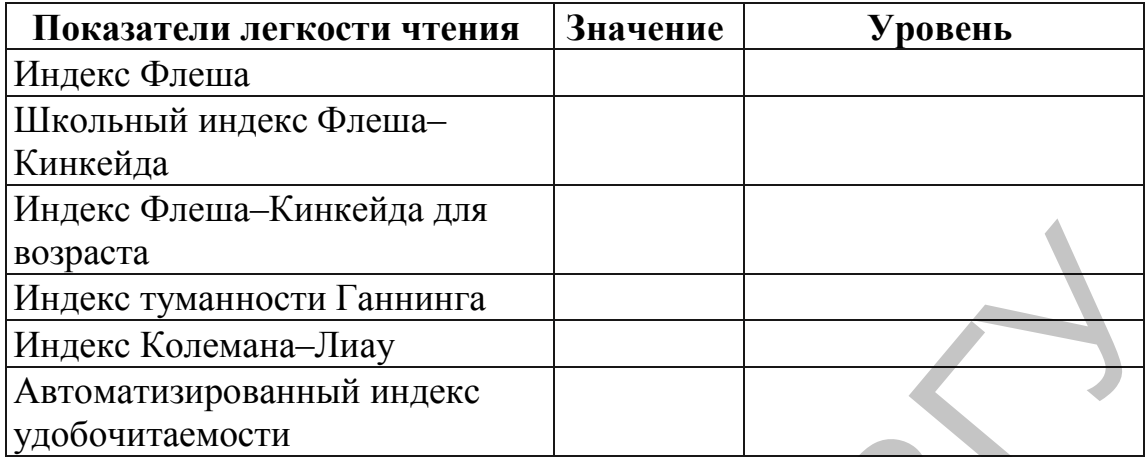

Построить частотный спектр длин слов, встречающихся в тексте. Сравнить полученный график с графиками распределения длин слов, характеризующих различные функциональные стили. Определить, к какому стилю наиболее близок стиль предложенного фрагмента.

Определить стиль текста с помощью упрощенного алгоритма, используя среднее количество букв в слове. Сравнить результаты.

# Тема 4: Подготовка сообщений для рассылки. Ассистент слияния

## Основные сведения

Функция слияния применяется в тех случаях, когда нужно создать набор документов, каждый из которых содержит как стандартные (постоянные), так и уникальные (переменные) сведения. Постоянные сведения указываются в основном документе, в качестве которого в рассматриваемом случае будет использоваться форма оповещения родителей учеников о предстоящем письма для родительском собрании. Уникальные сведения, которые в результате применения функции слияния поступают в документы, должны быть заранее сведены в источник данных (таблицу данных) - список рассылки. В рассматриваемом примере эти сведения представляют собой базу данных со сведениями о родителях учеников.

В процессе слияния участвуют три документа:

- основной документ-это документ, который содержит текст (и/или рисунки), одинаковые в каждой версии конечного документа;
- список файл, рассылки – это содержащий данные, различающиеся  $\bf{B}$ каждой копии составного документа. Используется для заполнения сведений в сообщении. Например, список рассылки включает имена контактов, тогда как основной документ - сообщение, которое будет им отправляться. Списком рассылки может быть практически любая информация,

оформленная в виде таблицы;

 **объединенный (итоговый) документ** – это документ, который образуется при слиянии основного документа и списка рассылки. Слияние извлекает информацию из списка рассылки и помещает ее в основной документ, что позволяет получить персонализированные объединенные документы для всех людей из списка рассылки.

Процесс слияния состоит из нескольких этапов.

- 18.Создание основного документа, т.е. неизменной части (текст билета, приглашения)
- 19.Создание списка рассылки для основного документа (вопрос, информация в виде таблицы).
- 20.Связывание списка рассылки с основным документом вставка в основной документ полей слияния из списка рассылки.
- 21.Создание тиража документа для выводана печать или отправки электронной почтой.

#### **Основной документ**:

В качестве основного документа могут использоваться:

- рекламное письмо;
- конверт;
- любая форма приглашения.

Существуют два способа создания основного документа:

- 1. Заранее создать необходимый текстовый документ.
- 2. На вкладке **Рассылки** выбрать **Начать слияние** → **Сообщения электронной почты**. Затем необходимо ввести текст сообщенияв MS Word.

#### **Создание источника данных**:

В качестве источника данных можно использовать любую созданную базу данных. В базе данные хранятся в виде таблицы. Столбцы таблицы называются **полями** базы данных. Строка таблицы называется **записью** базы данных. персонализированные объединенные документы для неех людей<br>и этепка рассылки.<br>Процесс слияния остоит из нескольких этапов.<br>
18. Создание сниема рессылки для основного документа (текет билета, приглашения)<br>
19. Создание сн

Для создания источника данных выполняется команда **Рассылки** → **Выбрать получателей** → **Ввести новый список**. Затем необходимо определить поля создаваемого источника данных, сохранить источник данных, заполнитьсписок данными.

**Объединенный (итоговый) документ** может быть результатом печати или новым документом MS Word, содержащим результаты слияния и готовым для рассылки по электронной почте.

#### *Подготовка писем к рассылке. Пример*

Рассмотрим процесс слияния на примере. Классному руководителю необходимо подготовить письма родителям учеников с информацией о родительском собрании.

Основные этапы работы:

- 22. **Создание основного документа**. Создайте новый документ и сохраните его с именем «Основной документ». Пока не заполняйте его.
- 23. **Создание источника данных**. Создайте небольшую партнѐрскую базу данных, воспользовавшись процедурой, предлагаемой программой. Перейдите на вкладку **Рассылки** и выполните команду **Ввести новый список**, указанную на рис. 19.

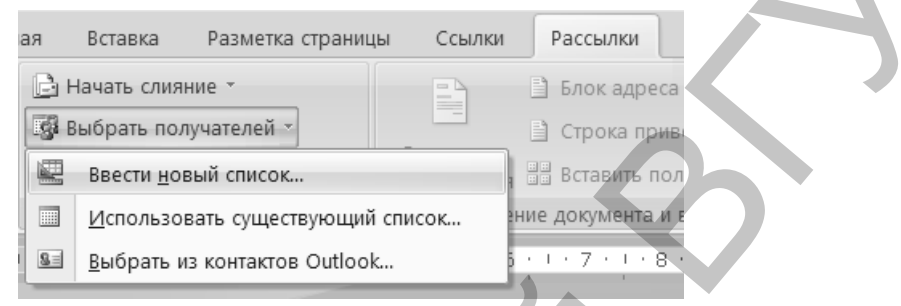

**Рисунок 19. Формирование нового списка рассылки**

24. В появившемся окне **Новый список адресов** выполните команду **Настройка столбцов**. Появится окно **Настройка списка адресов**. Пользуясь **кнопками** этого окна **Добавить, Удалить, Переименовать**, настройте его так, чтобы оно имело такой же вид, как на рис. 20. Названия полей: «Фамилия ученика», «Имя ученика», «Фамилия родителя», «Имя родителя», «Отчество родителя», «Родитель», «Индекс», «Адрес», «Домашний телефон», «Место работы», «Рабочий телефон».

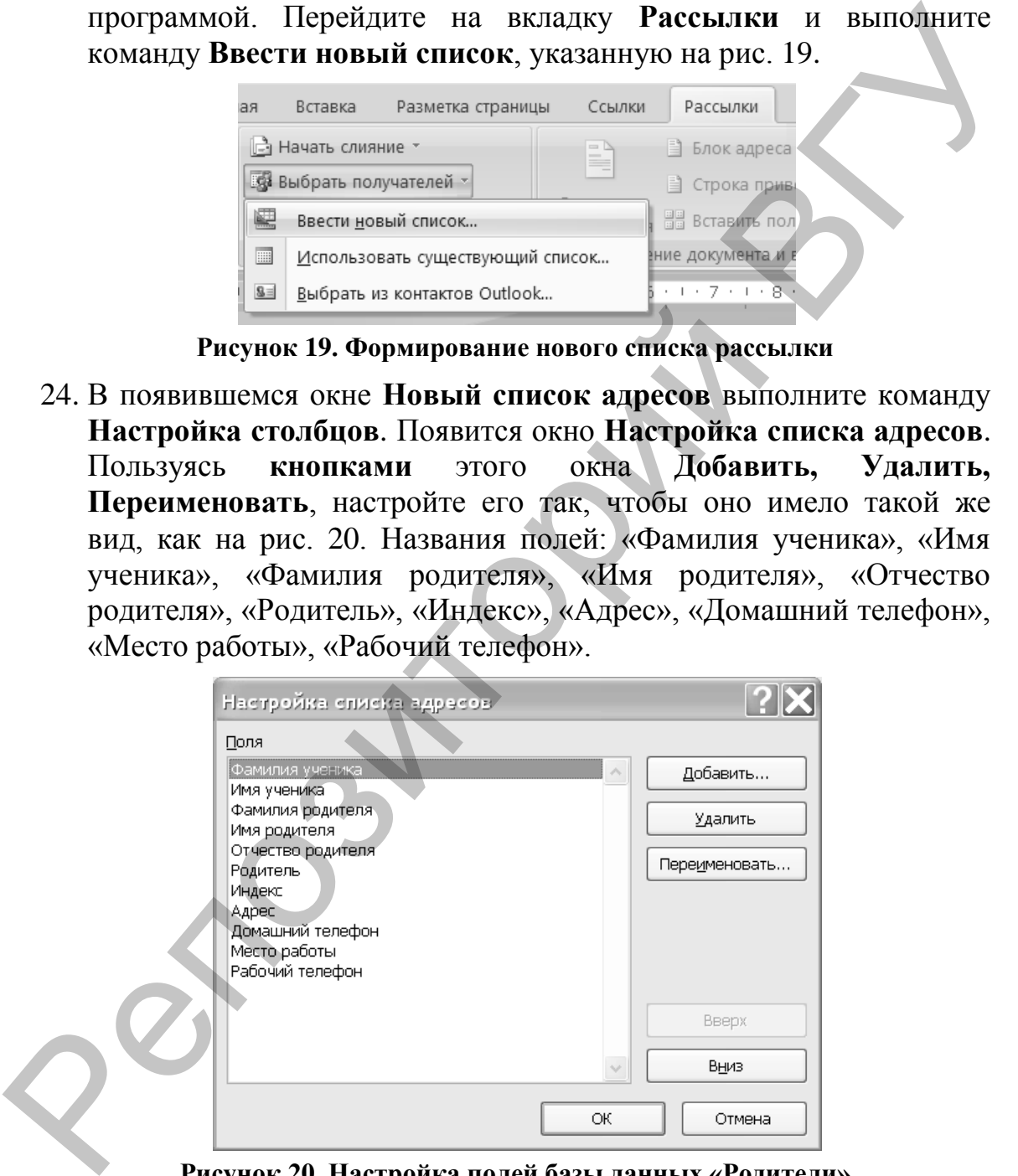

**Рисунок 20. Настройка полей базы данных «Родители»**

#### 25. Нажмите **ОК**.

26. **Заполнение базы данными**. Составьте список по аналогии с рис. 21, включающий не менее пяти записей (обратите внимание, что в столбце «Родитель» должны встречаться записи «мать» и «отец»). Сохраните созданный файл с именем «Родители».

| овый список адресов. |           |          |         |                                                                                                    |      |          |              |
|----------------------|-----------|----------|---------|----------------------------------------------------------------------------------------------------|------|----------|--------------|
|                      |           |          |         | ведите сведения о получателе в таблицу. Для добавления новых записей нажмите кнопку "Создать запись". |      |          |              |
| Фамилия уче •        | Имя чче • |          |         | Фамилия роди ▼   Имя роди •   Отчество роди •   Родите •                                              |      | Индекс ▼ | Адрес        |
| Рябушко              | Андрей    | Рябушко  | Ольга   | Олеговна                                                                                              | мать | 210039   | пр-т Черняхо |
| Озерова              | Алла      | Лебедева | Оксана  | Якимовна                                                                                              | мать | 210040   | пр-т Строит  |
| Ленская              | Ульяна    | Ленский  | Евгений | Викторович                                                                                            | отец | 210040   | пр-т Строит  |
| Мурашко              | Илья      | Мурашко  | Елена   | Владимировна                                                                                          | мать | 210039   | пр-т Черняхо |
|                      |           |          |         |                                                                                                    |      |          |              |

**Рисунок 21. Записи базы данных «Родители»**

27. **Формирование основного документа**. Далее будем использовать **группу** команд **Составление документа** и **Вставка полей** для заполнения файла «Основной документ».

Укажите имя базы «Родители» при настройке выбора получателей (см. рис. 22).

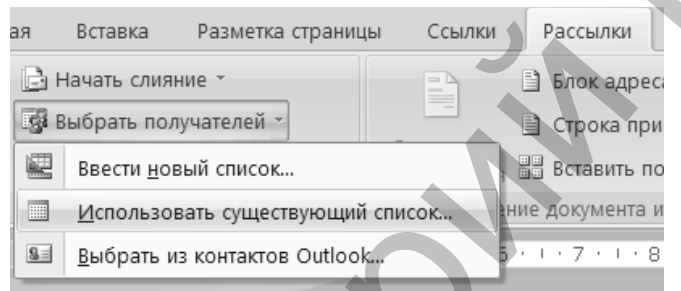

**Рисунок 22. Выбор получателей**

28. Введите текст, картинку (любую), **Поля слияния** и **Строку приветствия** и расположите их как на рис. 23 (для удобства разметки сначала **создайте** таблицу 2×2, а затем сделайте границы таблицы невидимыми). Укажите свои имя, отчество и фамилию в подписи (вместо Зубковой Кристины Валерьевны). **Physics** and **Physics** and **Physics** and **Physics** and **Physics** and **Physics** and **Physics** and **Physics** and **Physics** and **Physics** and **Physics** and **Physics** and **Physics** and **Physics** and **Physics** and **Physics**

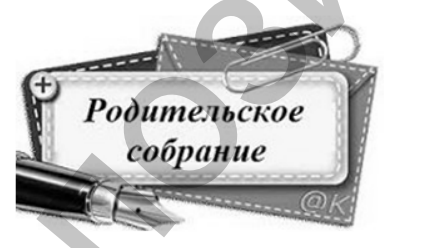

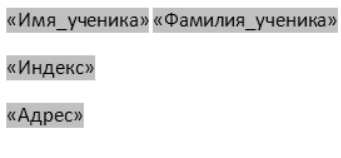

Зубкова Кристина Валерьевна

#### **Рисунок 23. Таблица с выделенными полями слияния**

Для создания поля «Строка приветствия» выполните команду **Правила** – IF…THEN…ELSE (см. рис. 24) и заполните диалоговое

#### окно, как на рис. 25:

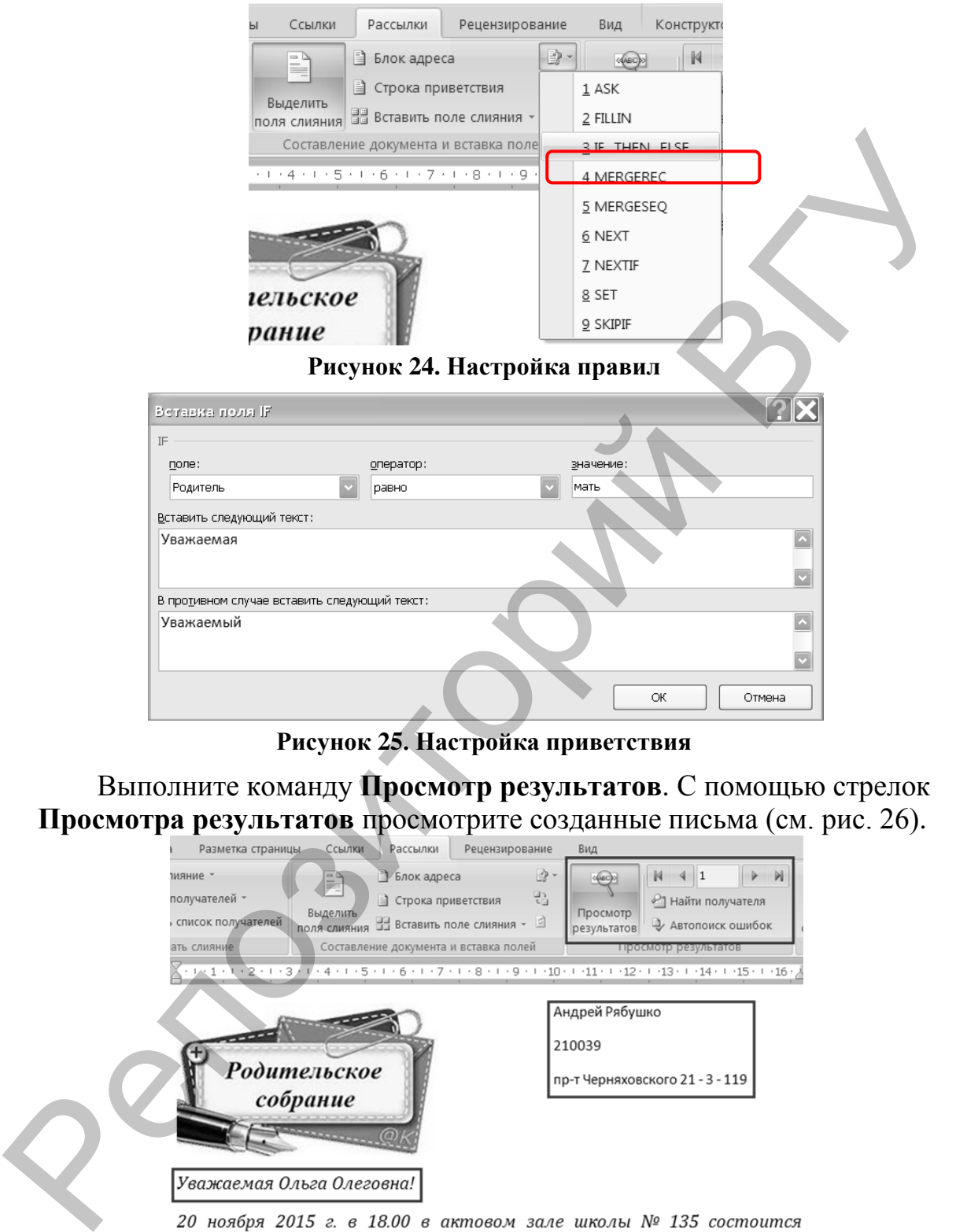

**Рисунок 25. Настройка приветствия**

Выполните команду **Просмотр результатов**. С помощью стрелок **Просмотра результатов** просмотрите созданные письма (см. рис. 26).

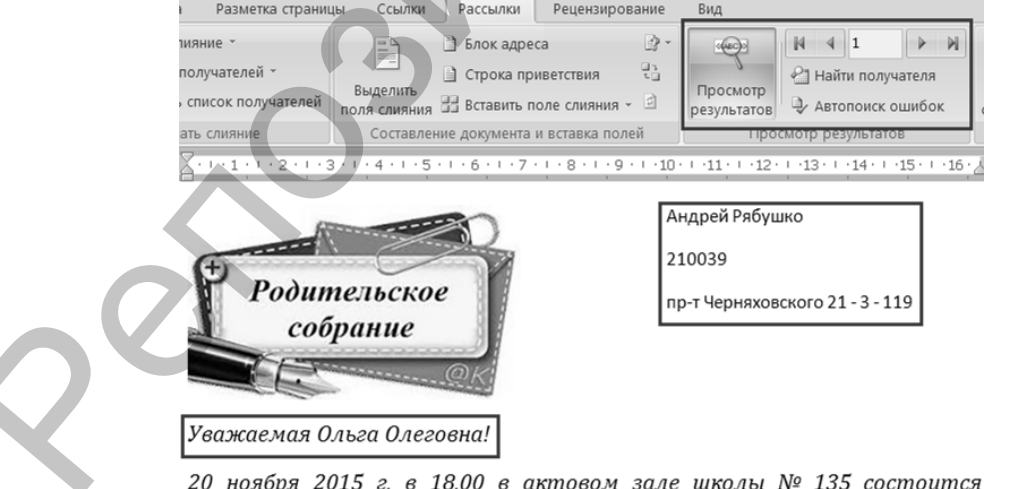

Собрание проводят родительское собрание. представители Администрации Первомайского района г. Витебска совместно с РОВД Первомайского района г. Витебска. Явка обязательна.

Суважением, классный руководитель 8а класса,

Зубкова Кристина Валерьевна

#### **Рисунок 26. Просмотр результатов**

**Формирование писем для печати**. Выполните команду **Найти и объединить → Изменить отдельные документы** (см. рис. 27). Просмотрите получившийся документ (каждое письмо должно располагаться на новой странице).

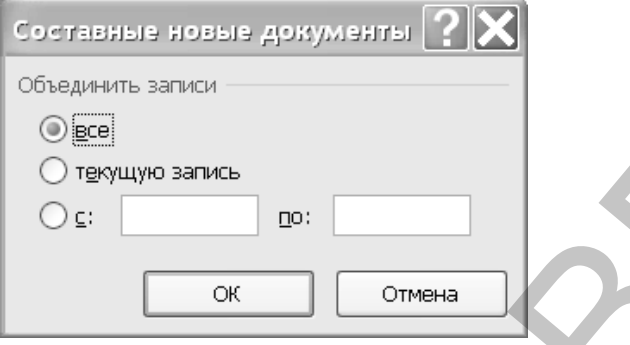

**Рисунок 27. Новый документ**

Сохраните полученный документ со всеми письмами, заархивируйте его и отправьте преподавателю на проверку. В идеале полученные письма можно сразу же отправить факсом адресатам или распечатать, вложить в конверты и отправить почтой.

# *Задание 1*

Создать шаблон стандартного бланка письма следующего содержания:

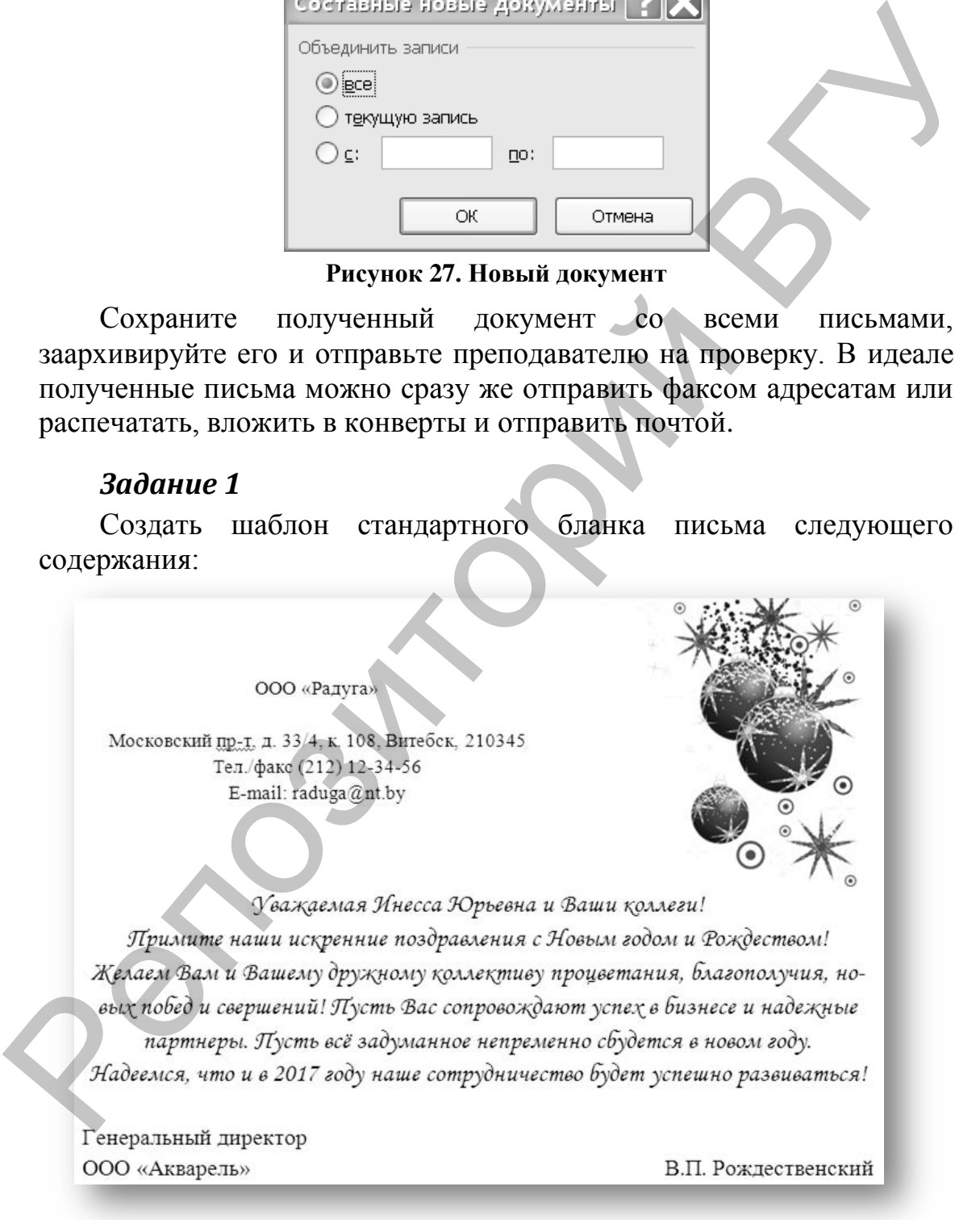

Использовать при создании письма следующие элементы оформления:

- графическое изображение;
- различные способы форматирования текста письма.

Для созданного шаблона письма сформировать с помощью **Ассистента слияния** пять поздравительных писем, используя данные из таблицы 1 **Приложения 2** (две строки заполнить информацией по своему усмотрению).

При этом в результирующем документе к лицам женского пола должно быть обращение «Уважаемая», а к лицам мужского пола – «Уважаемый».

#### *Задание 2*

Создать источник данных и основной документ, которые приведены ниже. Количество записей в источнике данных должно быть не менее 10.

Выполнить слияние основного документа и источника данных только для тех записей, в которых сумма баллов не менее 50, отсортировав их по убыванию значений суммы баллов.

**Источник данных** – сведения об участниках олимпиады – Книга Excel, содержащая таблицу, фрагмент которой приведен на рис. 28. Файл со сведениями об участниках олимпиады необходимо подготовить в Excel и сохранить на жестком диске. Для связывания источника данных с основным документом этот файл должен быть закрыт.

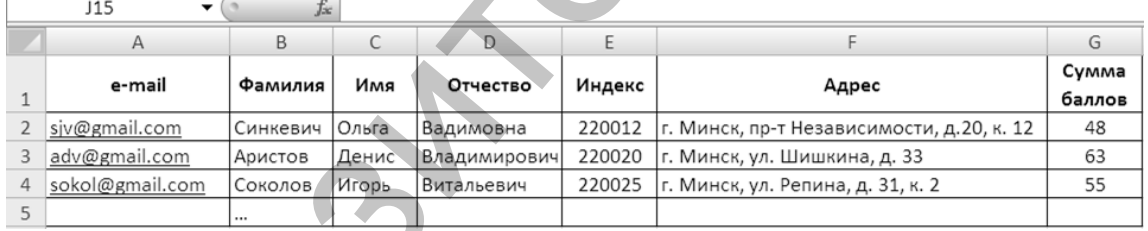

**Рисунок 28. Электронная таблица со сведениями об участниках олимпиады по информатике**

**Шаблон письма** приведен на рис. 29.

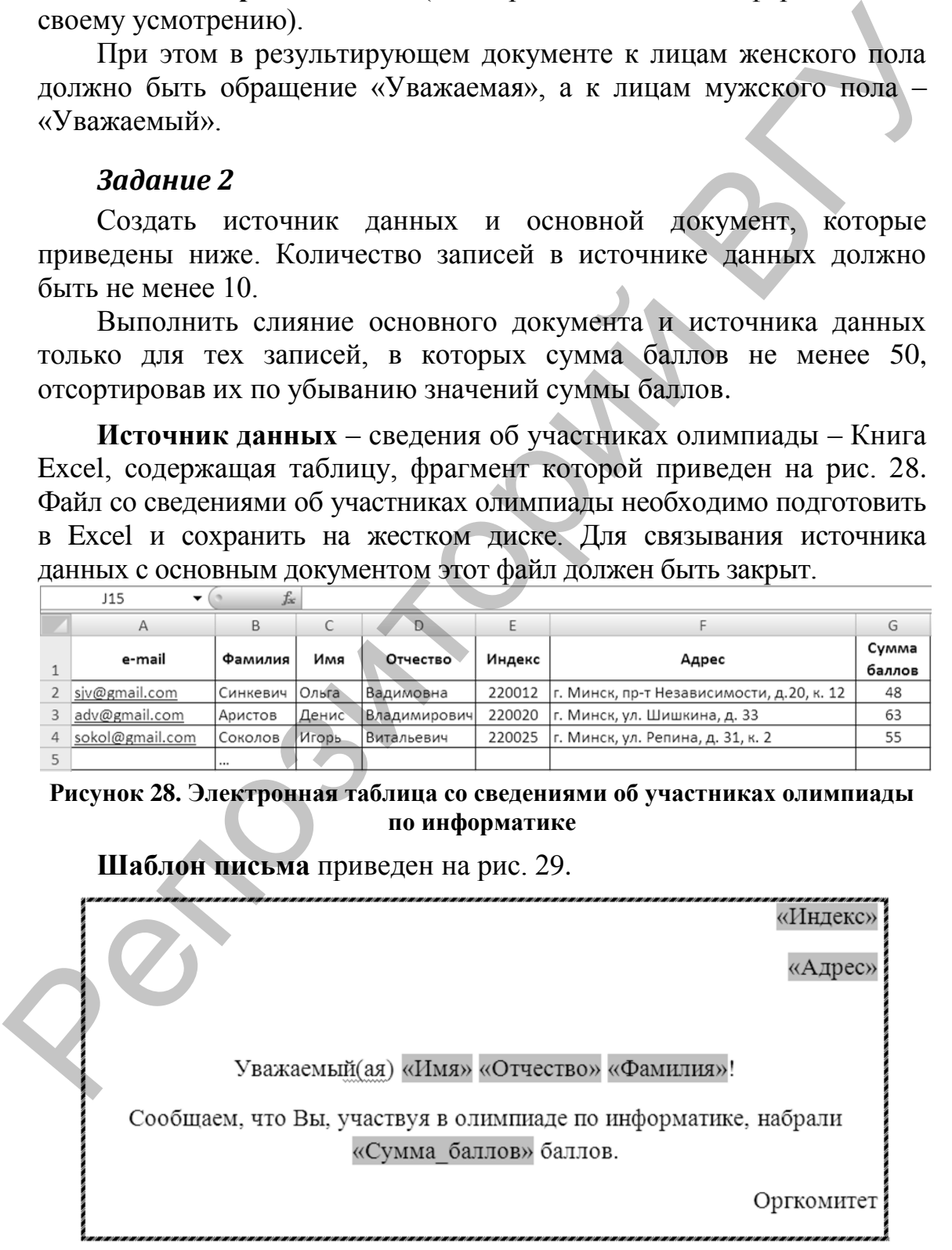

#### **Рисунок 29. Шаблон письма**

В окне формы создания источника данных есть кнопки **Фильтр** и **Сортировка**. При выполнении щелчка по одной из этих кнопок откроется окно **Фильтр и сортировка**, вид которого представлен на рис. 30. В нем можно выбрать поле для отбора записей адресатов и указать критерий самого отбора (например, Сумма баллов больше 50). Требования сортировки вводятся аналогично.

|                                        | Отбор записей | Сортировка записей                                                                 |              |                                          |                                                                             |
|----------------------------------------|---------------|------------------------------------------------------------------------------------|--------------|------------------------------------------|-----------------------------------------------------------------------------|
|                                        |               | Поле:                                                                              |              | Сравнение:                               | Значение:<br>$\wedge$                                                       |
|                                        |               | Сумма баллов                                                                       |              | больше или равно                         | 50                                                                          |
|                                        | И             |                                                                                    |              |                                          |                                                                             |
|                                        | $\sim$        |                                                                                    | $\checkmark$ |                                          |                                                                             |
|                                        |               |                                                                                    | $\vee$       |                                          |                                                                             |
|                                        | $\sim$        |                                                                                    | $\checkmark$ |                                          |                                                                             |
|                                        |               |                                                                                    |              |                                          |                                                                             |
|                                        | Очистить все  |                                                                                    |              |                                          | ОК<br>Отмена                                                                |
|                                        |               |                                                                                    |              |                                          | Рисунок 30. Окно Фильтр и сортировка                                        |
|                                        |               |                                                                                    |              |                                          |                                                                             |
|                                        |               | Контрольные вопросы                                                                |              |                                          |                                                                             |
|                                        |               |                                                                                    |              |                                          |                                                                             |
| 1.                                     |               |                                                                                    |              |                                          | Каким образом можно создать электронную форму в MS Word?                    |
|                                        |               |                                                                                    |              |                                          |                                                                             |
|                                        |               |                                                                                    |              | Для чего используются электронные формы? |                                                                             |
|                                        |               |                                                                                    |              |                                          |                                                                             |
|                                        |               |                                                                                    |              |                                          | Как производится редактирование и форматирование полей                      |
|                                        |               | электронной формы?                                                                 |              |                                          |                                                                             |
|                                        |               |                                                                                    |              |                                          | Для каких целей служат объекты ActiveX в формах MS Word?                    |
|                                        |               |                                                                                    |              |                                          |                                                                             |
|                                        |               | электронных формах?                                                                |              |                                          |                                                                             |
|                                        |               | 5. Каким образом производится и для чего                                           |              |                                          | Как производится измерение параметров полей и свойств в<br>служит<br>защита |
|                                        |               | электронных форм?                                                                  |              |                                          |                                                                             |
|                                        |               | Что такое макрос?                                                                  |              |                                          |                                                                             |
|                                        |               | С помощью каких команд создаются макросы?                                          |              |                                          |                                                                             |
|                                        |               |                                                                                    |              |                                          | Как созданный макрос поместить на панель инструментов?                      |
|                                        |               |                                                                                    |              |                                          | Какие существуют ограничения в имени макроса?                               |
|                                        |               | 10. Как макрос закрепить за сочетанием клавиш?                                     |              |                                          |                                                                             |
|                                        |               |                                                                                    |              |                                          |                                                                             |
|                                        |               |                                                                                    |              |                                          | 11. Решение какого рода задач упрощается при использовании                  |
|                                        | макросов?     |                                                                                    |              |                                          |                                                                             |
| 2.<br>3.<br>4.<br>6.<br>7.<br>8.<br>9. |               | 12. Каков порядок создания макроса?<br>13. Как воспользоваться созданным макросом? |              |                                          |                                                                             |

**Рисунок 30. Окно Фильтр и сортировка**

# **Контрольные вопросы**

- 1. Каким образом можно создать электронную форму в MS Word? Для чего используются электронные формы?
- 2. Как производится редактирование и форматирование полей электронной формы?
- 3. Для каких целей служат объекты ActiveX в формах MS Word?
- 4. Как производится измерение параметров полей и свойств в электронных формах?
- 5. Каким образом производится и для чего служит защита электронных форм?
- 6. Что такое макрос?
- 7. С помощью каких команд создаются макросы?
- 8. Как созданный макрос поместить на панель инструментов?
- 9. Какие существуют ограничения в имени макроса?
- 10. Как макрос закрепить за сочетанием клавиш?
- 11. Решение какого рода задач упрощается при использовании макросов?
- 12. Каков порядок создания макроса?
- 13. Как воспользоваться созданным макросом?
- 14. Как добавить кнопку созданного макроса на Ленту?
- 15. Можно ли редактировать уже созданный макрос? Если да, то как?
- 16. Приведите примеры, где целесообразно использовать макросы.
- 17. В чем заключается угроза для безопасности компьютера при использовании макросов?
- 18. Опишите параметры макросов, настраиваемые в Центре управления безопасностью.
- 19. Как определяется сложность текста? Какие параметры текста используются для получения количественной оценки его сложности?
- 20. Какие индексы применяются для определения сложности текста и возраста читателя? 20. Какие индексы применяются для определения сложности текста и<br>
21. Как отвраста читатель функциональный стиль текста?<br>
22. Когда упобно пользоватся функциональный стиль засточать?<br>
23. Какие двументы участвуют в процесс
	- 21. Как определить функциональный стиль текста?
	- 22. Когда удобно пользоваться функцией слияния?
	- 23. Какие документы участвуют в процессе слияния?
	- 24. Что представляет собой источник данных? Какие данные можно включать в источник данных для слияния?
	- 25. Как может быть использован объединенный документ?

# Приложения

# Приложение 1

## Строка поиска

Специальные символы, которые можно использовать только в том случае, если опция Use wildcards (Подстановочные знаки) не задействована.

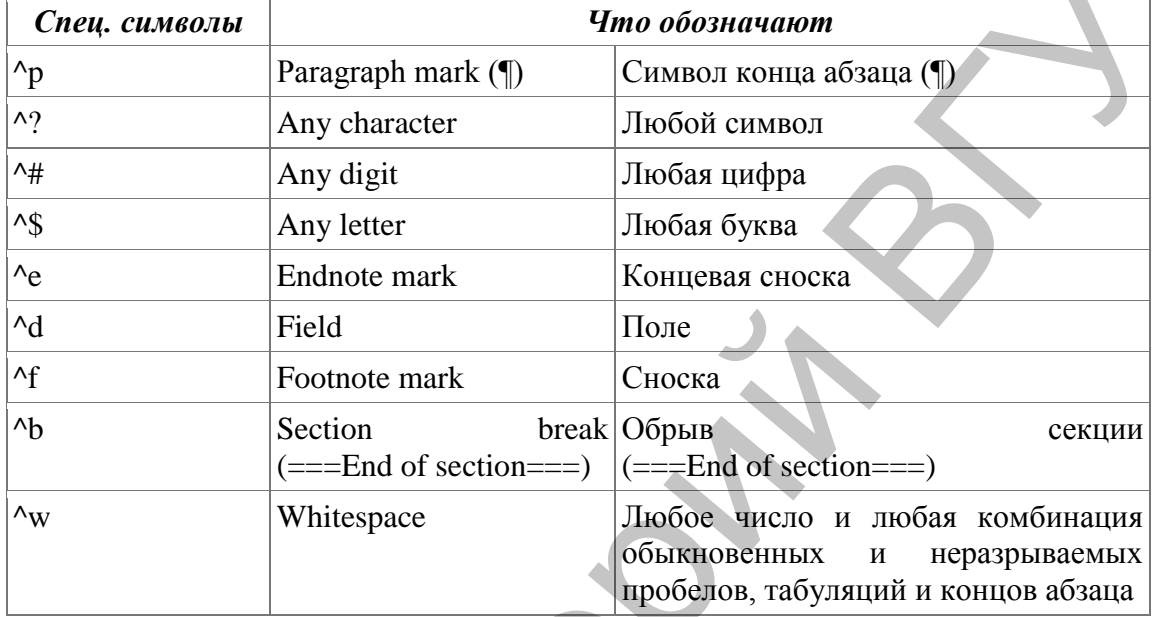

Специальные символы, использование которых не зависит от опции Use wildcards (Подстановочные знаки).

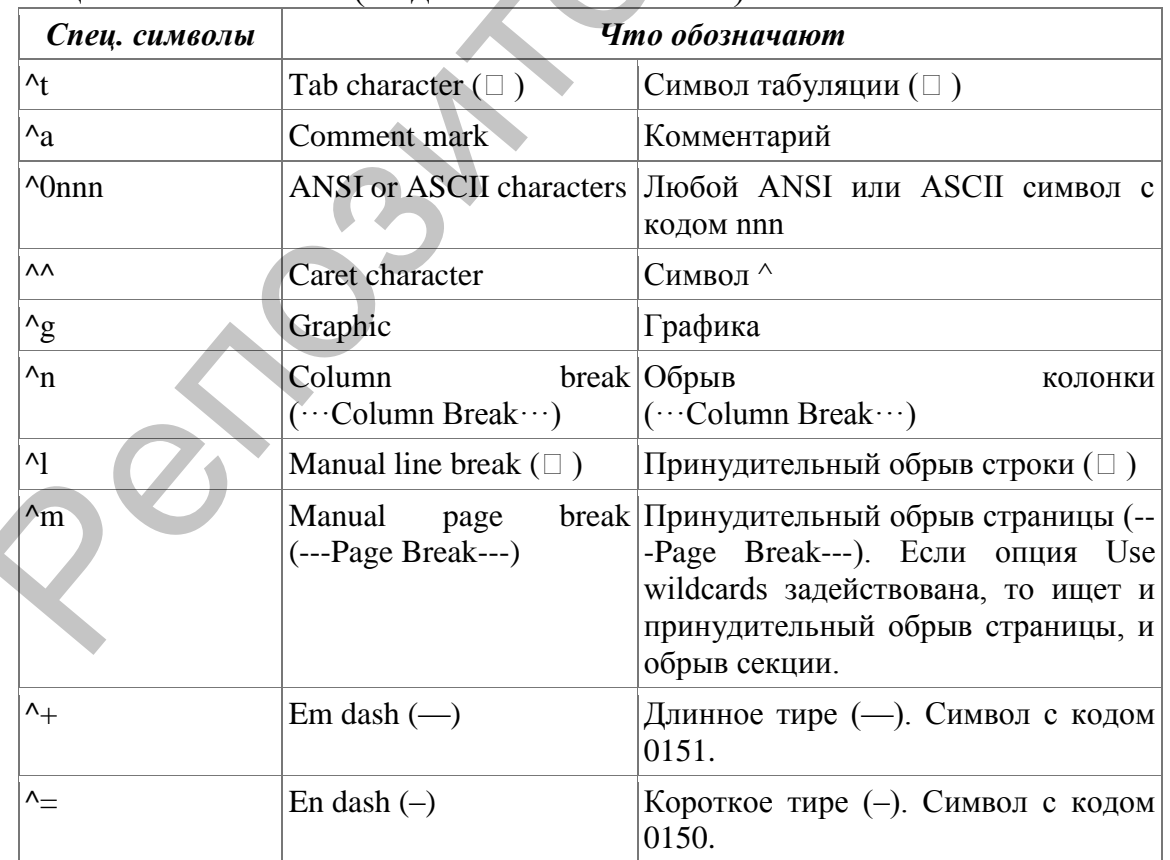

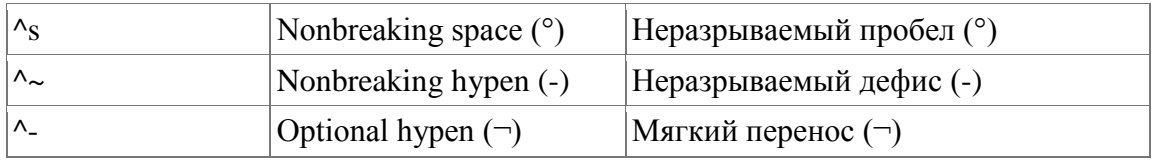

Подстановочные знаки, которые можно использовать только в том случае, если опция Use wildcards (Подстановочные знаки) задействована.

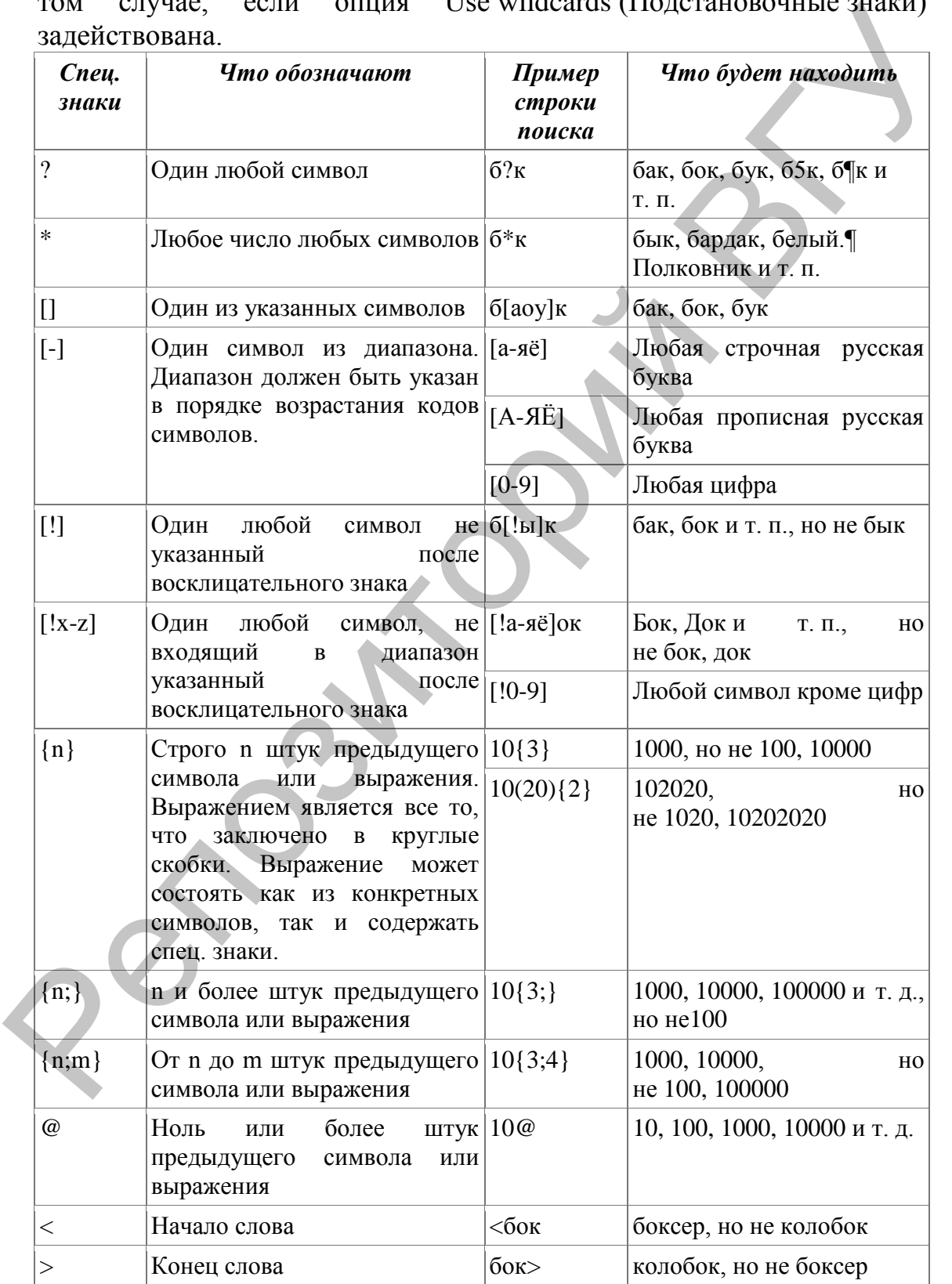

## Строка замены

Специальные символы, использование которых не зависит от опции Use wildcards (Подстановочные знаки).

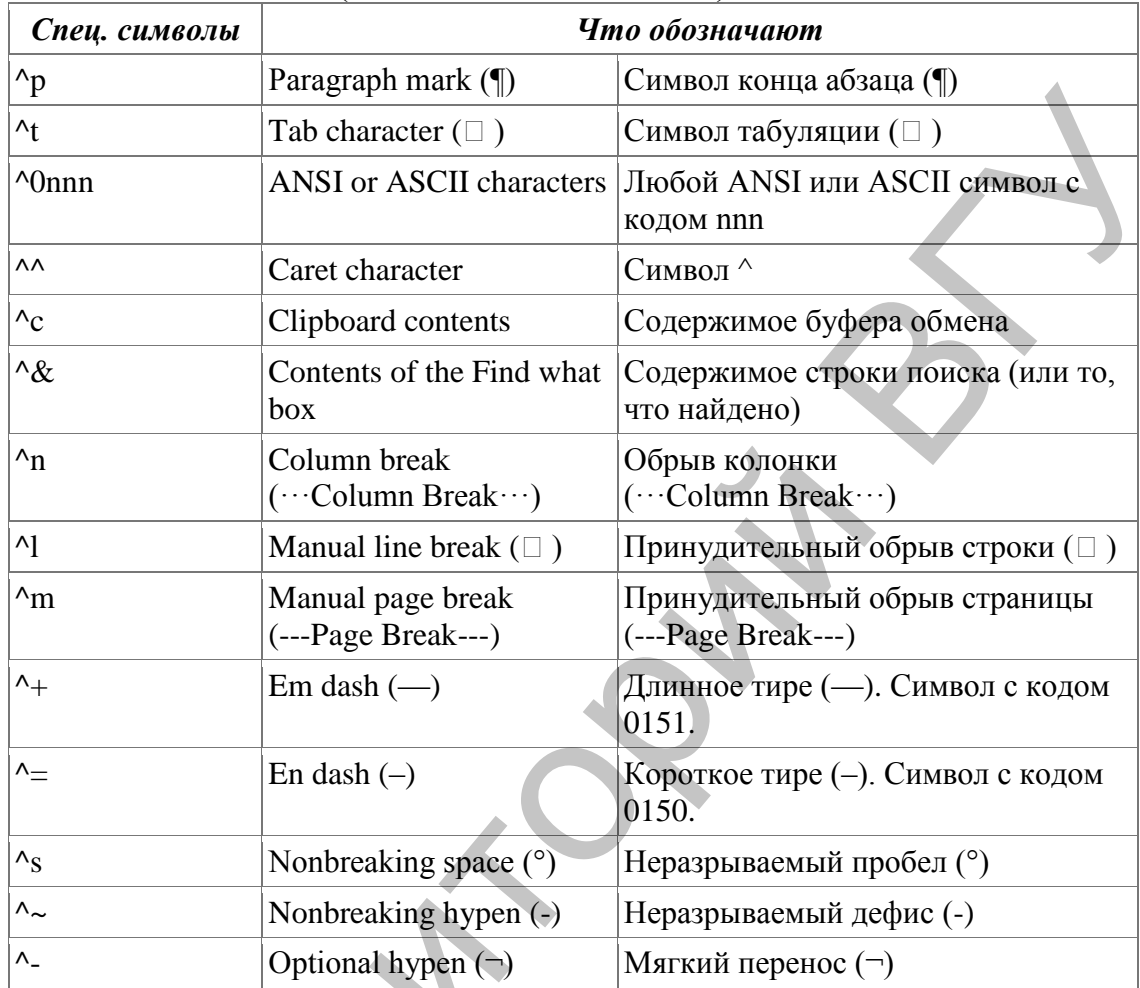

Подстановочные знаки, которые можно использовать только в опция Use wildcards (Подстановочные знаки) если **TOM** случае, задействована.

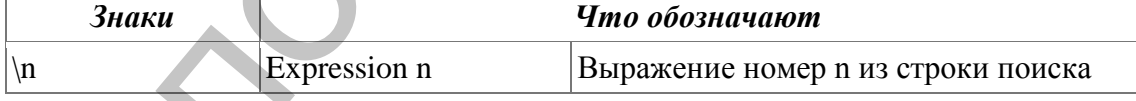

#### Замечания по синтаксису

Точка с запятой в операторах  $\{n;\}$  и  $\{n;m\}$  — это не просто точка с запятой, а так называемый List separator (Разделитель элементов списка). В США это запятая, в России — точка с запятой. Чтобы узнать, какой символ играет роль разделителя элементов списка в вашей конфигурации, загляните в Control Panel | Regional Settings | Numbers | List separator (Панель управления | Язык и стандарты | Числа Разделитель элементов списка).

Для поиска в документе знаков, которые в строке поиска используются как специальные, необходимо набирать перед ними обратный слэш (\). Например, если задействована опция Use wildcards (Подстановочные знаки), то, чтобы искать восклицательный знак, надо в строке поиска набрать обратный слэш и за ним восклицательный знак (\!).

# Примеры поиска

Rep

Опция Use wildcards (Подстановочные знаки) должна быть задействована в диалоге поиска и замены. Это условие должно соблюдаться для всех приведенных ниже примеров.

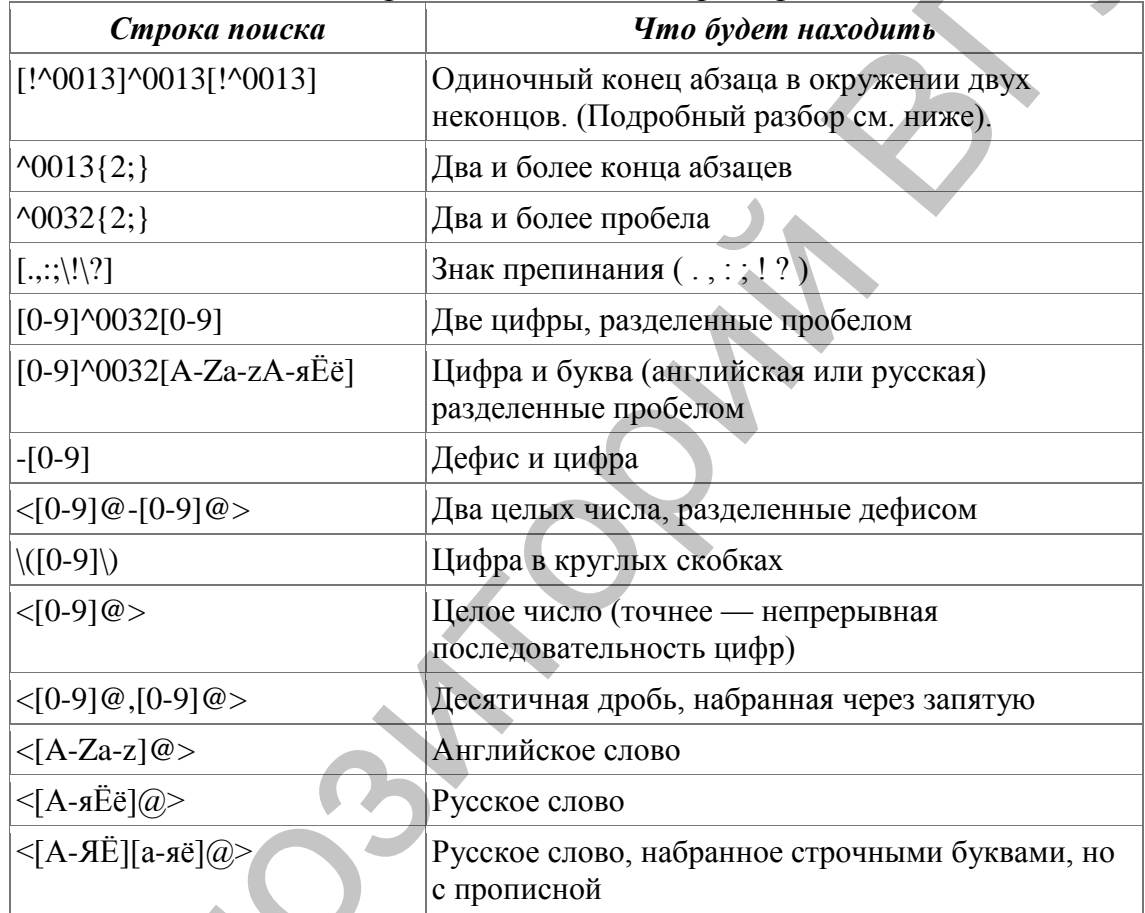

# **Приложение 2**

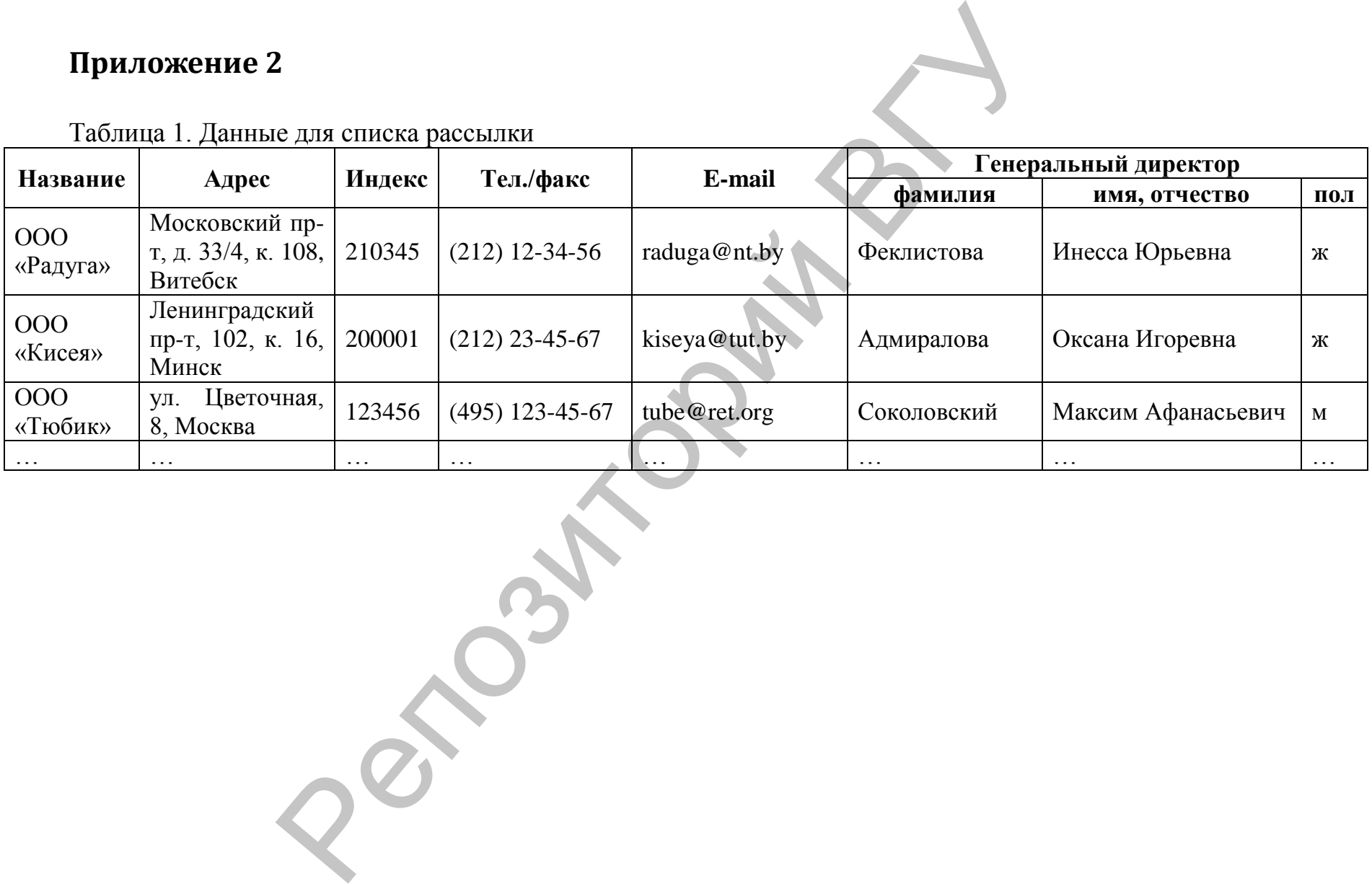

Таблица 1. Данные для списка рассылки

# Глоссарий

Макрос - набор инструкций, которые сообщают программе (такой как Word или Excel), какие действия следует выполнить, чтобы достичь определенной цели.

Visual Basic for Applications (VBA, VisualBasic  $\partial \overline{\partial}$  npunonetral  $\overline{\partial}$ ) – немного упрощённая реализация языка программирования Visual Basic, встроенная в линейку продуктов Microsoft Office (включая версии для Mac OS), а также во многие другие программные пакеты, такие как AutoCAD, SolidWorks, CorelDRAW, WordPerfect и ESRI ArcGIS. VBA покрывает и расширяет функциональность ранее использовавшихся специализированных макро-языков, таких как WordBasic.

# Список источников

- 1. Борздова, Т.В. Текстовый процессор Micrisift Word: в 2ч. Ч. 2. Лабораторный практикум: учеб. 0особие / Т.В. Борздова. - Минск ГИУСТ БГУ, 2009. – 44 с.
- 2. Мизернов, И.Ю., Гращенко, Л.А. Анализ методов оченки сложности текста // Новые информационные технологии в автоматизированных системах. 2015. - С. 572-581.
- 3. Зудилова, Т.В. и др. Работа пользователя в Microsoft Word 2010: учебное пособие / Т.В. Зудилова, С.В. Одиночкина, И.С. Осетрова, Н.А. Осипов. - Санкт-Петербург: НИУ ИТМО, 2012. - 100 с.
- 4. Вставка полей слияния [https://support.office.com/ruru/article/%D0%92%D1%81%D1%82%D0%B0%D0%B2%D0%BA% D0%B0-%D0%BF%D0%BE%D0%BB%D0%B5%D0%B9-%D1%81%D0%BB%D0%B8%D1%8F%D0%BD%D0%B8%D1%8F-9a1ab5e3-2d7a-420d-8d7e-7cc26f26acff] Дата доступа: 12.11.2016.
- 5. Журавлева, М.В. Функция слияния в MS WORD: поздравляем коллег и партнеров с Новым годом // Секретарь-референт. 2015. № 12. [http://www.profiz.ru/sr/12 2015/] Дата доступа: 12.11.2016.
- 6. Использование слияния создания Word ДЛЯ каталога  $\mathbf{B}$  $[https://support.microsoft.com/ru-ru/kb/294693]$ Лата доступа:  $12.11.2016.$
- 7. Принцип слияния в текстовом редакторе Word [http://lifeprog.ru/1\_20766\_printsip-sliyaniya-v-tekstovom-redaktore-Word.html] Дата доступа: 12.11.2016.

Учебное издание

# **БУЛГАКОВА** Наталья Валентиновна **ЧИРКИНА** Анна Александровна

# **ТЕХНОЛОГИИ ОБРАБОТКИ ТЕКСТОВОЙ ИНФОРМАЦИИ СРЕДСТВАМИ MICROSOFT WORD**  БУЛГАКОВА Наталья Валентиновна<br>
ЧИРКИНА Анна Александровна<br>
ЧИРКИНА Анна Александровна<br>
ТЕХНОЛОГИИ ОБРАБОТКИ ТЕКСТОВОЙ ИНФОРМАЦИИ<br>
СРЕДСТВАМИ МICROSOFT WORD<br>
Методические рекомендации в выполнению<br>
практических заданий и

Методические рекомендации к выполнению практических заданий и лабораторных работ

Технический редактор *Г.В. Разбоева* Компьютерный дизайн *Т.Е. Сафранкова*

Подписано в печать .2016. Формат  $60x84^{1/16}$ . Бумага офсетная. Усл. печ. л. 2,49. Уч.-изд. л. 2,33. Тираж экз. Заказ

Издатель и полиграфическое исполнение – учреждение образования «Витебский государственный университет имени П.М. Машерова».

Свидетельство о государственной регистрации в качестве издателя, изготовителя, распространителя печатных изданий № 1/255 от 31.03.2014 г.

Отпечатано на ризографе учреждения образования «Витебский государственный университет имени П.М. Машерова». 210038, г. Витебск, Московский проспект, 33.